# Obsah

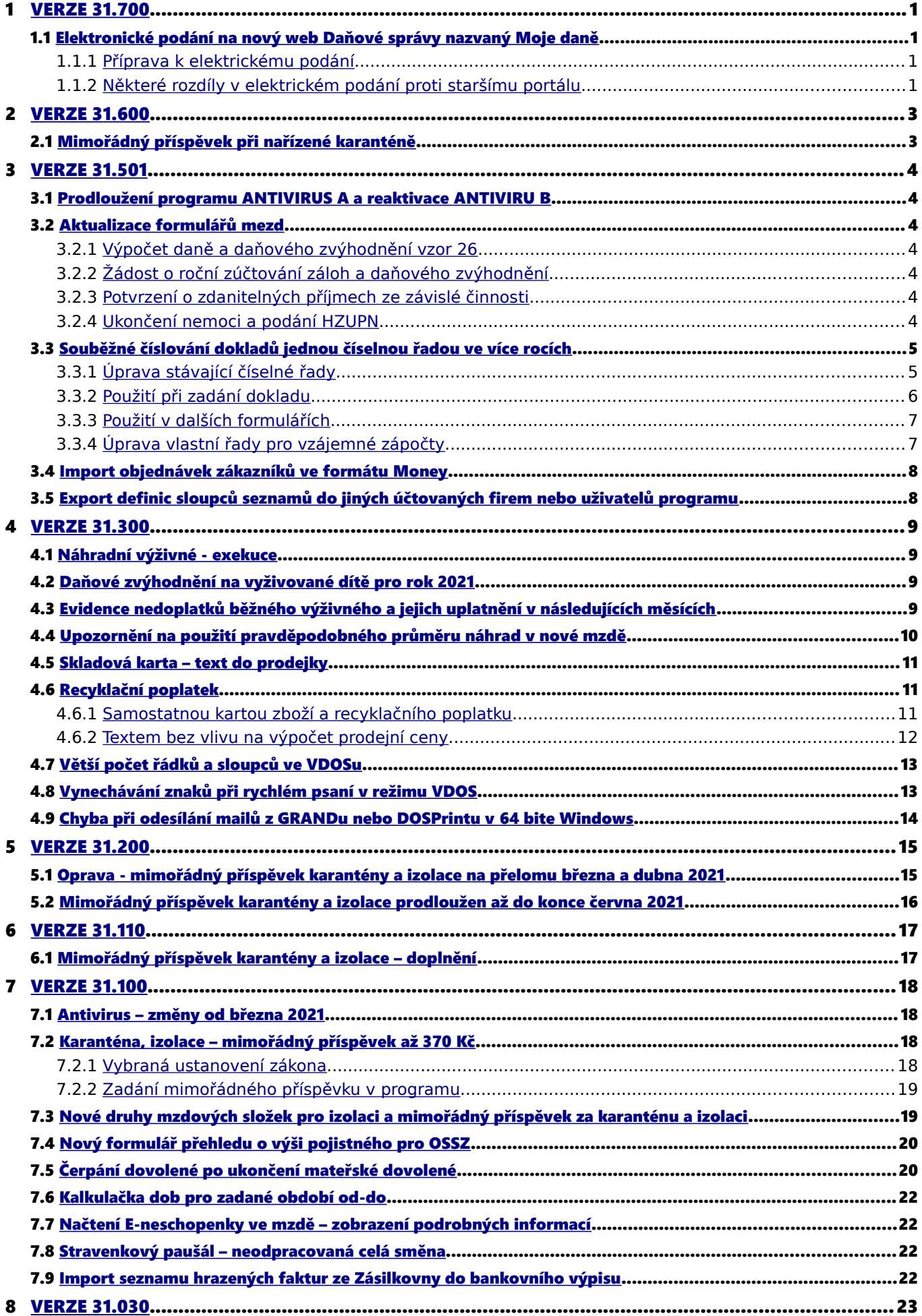

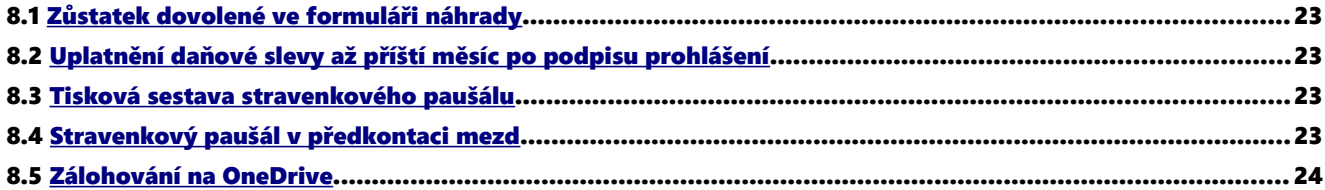

# <span id="page-2-3"></span><span id="page-2-0"></span> 1.1 Elektronické podání na nový web Daňové správy nazvaný Moje daně

Protože původní web daňové správy na adrese [adisepo.mfcr.cz](https://adisepo.mfcr.cz/adistc/adis/idpr_epo/epo2/spol/soubor_vyber.faces) ukončí provoz na konci února 2022, je při elektronickém podání z GRANDu od této verze použit nový portál [Moje dan](https://adisspr.mfcr.cz/pmd/epo/formulare?nacteni=1)ě. Podání na novém portálu je velmi podobné postupu, na který jste byli doposud zvyklí, avšak jsou zde některé menší rozdíly.

#### <span id="page-2-2"></span>1.1.1 Příprava k elektrickému podání

- Při podání na nový portál již raději nepoužívejte webový prohlížeč Internet explorer a zvolte místo toho některý novější, například Google Chrome, Mozilla Firefox nebo Microsoft Edge.
- Podepisujete-li podání podpisovým certifikátem, je nutné předem instalovat program Podpisová aplikace Finan ční správy [ePodpisFS,](https://adisspr.mfcr.cz/dpr/adis/idpr_pub/epodpis_info/dokumentace.faces) pokud jste tak již neučinili dříve.
- Otestujte si správné nastavení po číta če kliknutím na tento odkaz.

### <span id="page-2-1"></span>1.1.2 Některé rozdíly v elektrickém podání proti staršímu portálu

Po spuštění portálu z GRANDu se zobrazí formulář pro výběr, odkud bude XML soubor načten. Zvolte první tlačítko PROCHÁZET vpravo od textu Můj počítač.

Následující formulář výběru souboru (v této příručce již není zobrazen) je obdobný se starším portálem, zde stačí v údaji Název souboru vložit klávesami Ctrl+V odkaz na XML soubor vytvořený v GRANDu, případně jej můžete vybrat manuálně.

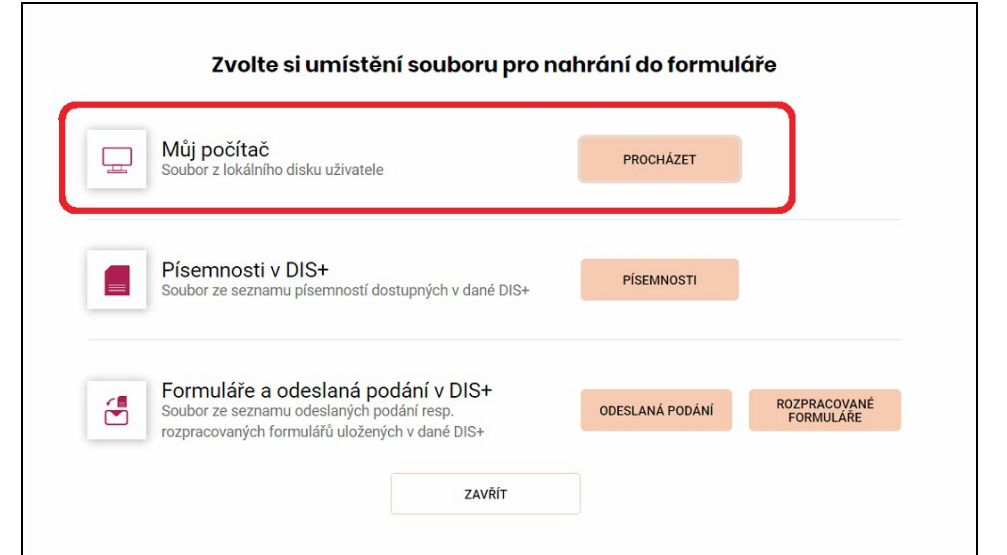

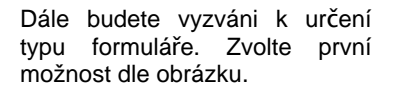

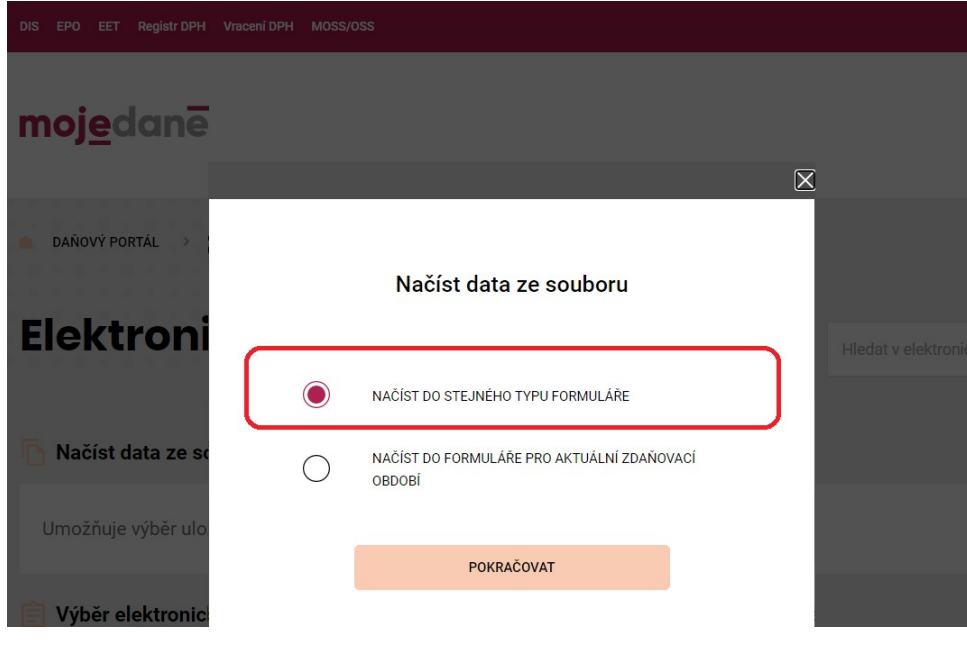

Další činnost v novém portálu Moje daně je již obdobná se starším portálem. Můžete elektronický tiskopis překontrolovat, opravit, vytisknout atd., jak jste byli doposud zvyklí.

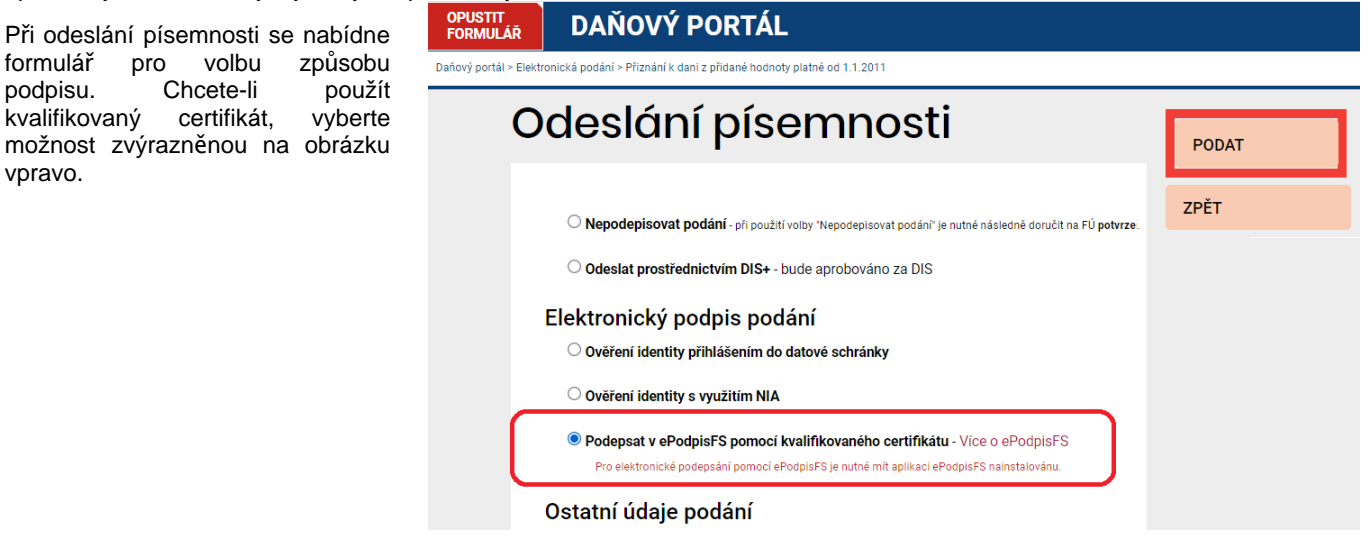

Pro podpis kvalifikovaným certifikátem je nutné mít instalovanou aplikaci [ePodpisFS](https://adisspr.mfcr.cz/dpr/adis/idpr_pub/epodpis_info/dokumentace.faces) viz výše. Výběr podpisového certifikátu probíhá v této aplikaci. Při prvním použití zvolte Datové úložiště operačního systému, je-li certifikát instalován v úložišti Windows. Je-li pouze na disku nebo USB klíčence počítače, zvolte **Soubor s certifikátem**. Program si zapamatuje použitý certifikát a při dalším podání by se již měl zobrazit v možnosti Poslední použitý certifikát.

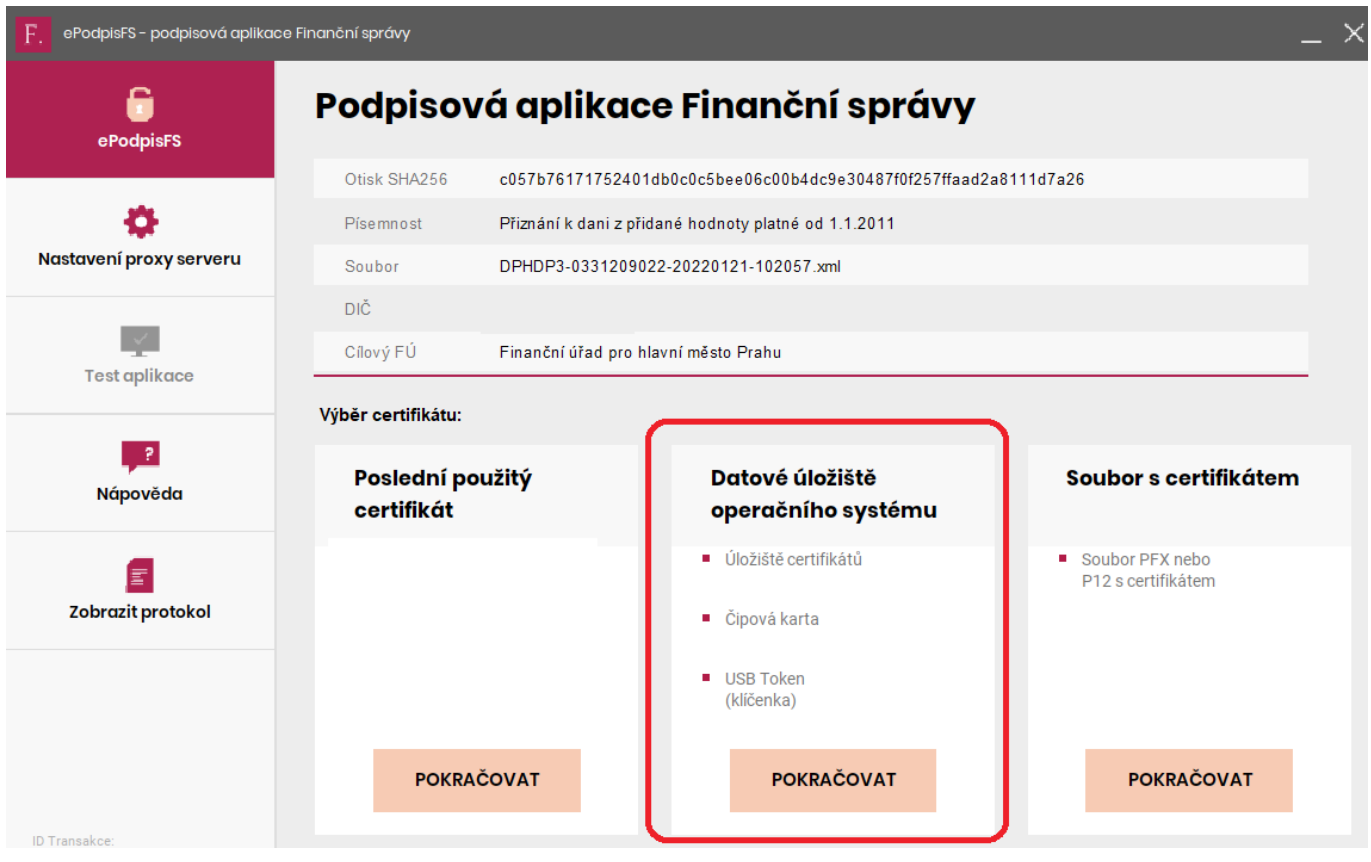

Podpisem by mělo být podání provedeno, obvyklým způsobem si uložte všechny soubory potvrzující podání nebo jeho obsah.

# <span id="page-4-1"></span><span id="page-4-0"></span>2.1 Mimořádný příspěvek při nařízené karanténě

23.12.2021 byl uveřejněn Zákon 518/2021 o mimořádném příspěvku zaměstnanci při nařízené karanténě. Po zadání karantény nebo izolace v prosincové mzdě program nabídne výpočet a vytvoření mimořádného příspěvku za předpokladu, že karanténa/izolace začala po 30.11.2021 a trvá alespoň ke dni 23.12.2021. Nárok na příspěvek vzniká a trvá nejdéle do 28.02.2022. Výpočet i ostatní činnost programu je shodná se stavem v první polovině roku dle kapitoly [6.1 Mimořádný](#page-18-0) [příspěvek karantény a izolace – doplnění](#page-18-0). Mimořádný příspěvek v podvojném účetnictví opět zaúčtujte ručně.

# <span id="page-5-6"></span><span id="page-5-5"></span> 3.1 Prodloužení programu ANTIVIRUS A a reaktivace ANTIVIRU B

Program Antivirus A byl prodloužen do 28.2.2022 (příspěvek 80 % vyplacené náhrady mzdy a pojistného, maximálně 39 000 Kč na zaměstnance měsíčně). Antivirus B byl znovu aktivován pro období 1.11.2021 až 28.2.2022 (příspěvek 60 % vyplacené náhrady mzdy, včetně pojistného, maximálně 29 000 Kč).

Sestavy jsou y menu Evidence - Mzdová evidence - Tisk - Mzdové náklady firmy - Refundace náhrad ANTIVIRUS.

Zpráva MPSV: [http://www.mpsv.cz/documents/20142/2061970/TZ\\_29\\_11\\_2021\\_AntivirusAB.pdf](http://www.mpsv.cz/documents/20142/2061970/TZ_29_11_2021_AntivirusAB.pdf)

# <span id="page-5-4"></span>3.2 Aktualizace formulářů mezd

#### <span id="page-5-3"></span>3.2.1 Výpočet daně a daňového zvýhodnění vzor 26

Pro rok 2021 byl zveřejněn nový formulář vzor 26, v němž bylo oproti minulému roku vynecháno povinné pojistné a celkový součet na řádku 2 a 3. Řádky však ve formuláři zůstaly a jsou bez obsahu.

### <span id="page-5-2"></span>3.2.2 Žádost o roční zúčtování záloh a daňového zvýhodnění

Žádost o roční zúčtování záloh byla aktualizovaná na vzor 2. Proti předchozímu vzoru přibyly v části prohlášení poplatníka k odpočtu úroků dvě volby upřesňující, zda se jedná o úroky úvěrů obstaraných před rokem 2021 nebo od roku 2021.

Protože je žádost obsažena v programu Tisk ve Windows, je zapotřebí aktualizovat tento program na verzi 31.500.

#### <span id="page-5-1"></span>3.2.3 Potvrzení o zdanitelných příjmech ze závislé činnosti

Formulář potvrzení pro příjmy ze zálohové i [srážkové dan](https://www.financnisprava.cz/assets/cs/prilohy/dt-databaze-aktualnich-danovych-tiskopis/5460_A_9.pdf)ě jsou obsahově shodné s předchozím rokem, změnilo se pouze číslo vzoru.

#### <span id="page-5-0"></span>3.2.4 Ukončení nemoci a podání HZUPN

Do formuláře a datové věty pro elektronické podání byl přidán nepovinný element zahranicni, který zapněte v případě, že neschopenka byla vydána v zahraničí a proto je číslo potvrzení nepovinné a může mít libovolný formát.

Pro elektronické podání na VREP ČSSZ je nutné aktualizovat i program Epodani na verzi 31.500, jinak bude při kontrole odesílaného XML souboru oznámena chyba formátu.

# <span id="page-6-1"></span> 3.3 Souběžné číslování dokladů jednou číselnou řadou ve více rocích

#### <span id="page-6-0"></span>3.3.1 Úprava stávající číselné řady

Automatické číslování dokladů pomocí číselných řad (počítadel) je rozšířeno, aby bylo možné v rámci jedné číselné řady číslovat souběžně ve více rocích. Chcete-li tuto možnost využívat, je zapotřebí vstoupit pomocí menu Doklady – Číselníky – Počítadla (čís.řady) – Oprava do seznamu číselných řad a upravit ty, u nichž souběžné číslování potřebujete.

Souběžné číslování nelze použít u číselných řad s určením *Ostatní*, *Čárový kód EAN* a *Pro všechno,* které jsou využívány především pro číslování karet majetku, skladových karet, cestovních příkazů, finančního pronájmu, zakázek a partnerů.

Souběžné číslování pro více roků si ukážeme na počítadle pro přijaté faktury. V původním stavu číselná řada **D3** číslovala přijaté faktury průběžně bez ohledu na rok a před zadáváním faktur dalšího roku bylo zapotřebí v číselníku číselných řad upravit údaj hodnota pro další rok.

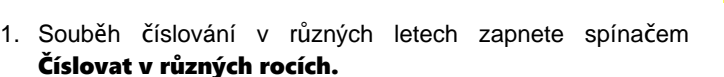

- 2. Dále je zapotřebí doplnit do předčíslí nebo začíslí výraz pro uvedení příslušného roku. K zadání dvoumístného roku slouží výraz **#RR** (ve výsledném čísle dokladu bude např. pro rok 2022 nahrazeno hodnotou 22), pro čtyřmístný rok #RRRR (ve výsledném čísle dokladu bude např. pro rok 2022 nahrazeno hodnotou **2022**). Pro zadání těchto výrazů můžete použít klávesu F3 zobrazující nabídku výrazů.
- 3. Následuje změna údaje hodnota, který by měl pro aktuální rok vyjadřovat pouze pořadové číslo bez uvedení roku. V našem příkladu bude zadaná hodnota 387.
- 4. Počet míst upravte tak, aby výsledné číslo odpovídalo původnímu počtu číslic. V příkladu bude počet míst 4.
- 5. Při uložení formuláře budete programem vyzváni, abyste zapsali pro jaký rok je hodnota určena. Program přednastaví rok odpovídající datu v počítači.

Po uložení formuláře pro zadání roku řady opusťte klávesou Escape seznam čísel pro roky a znovu uložte formulář počítadla (číselné řady).

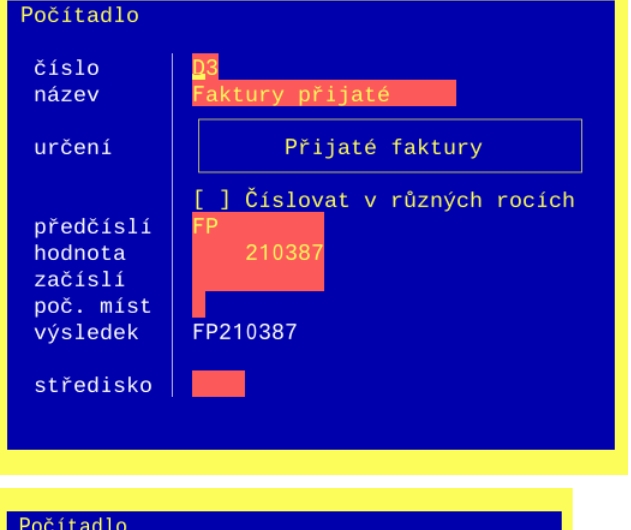

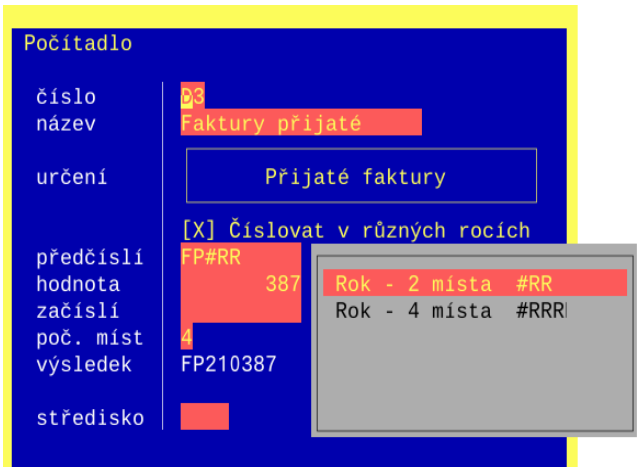

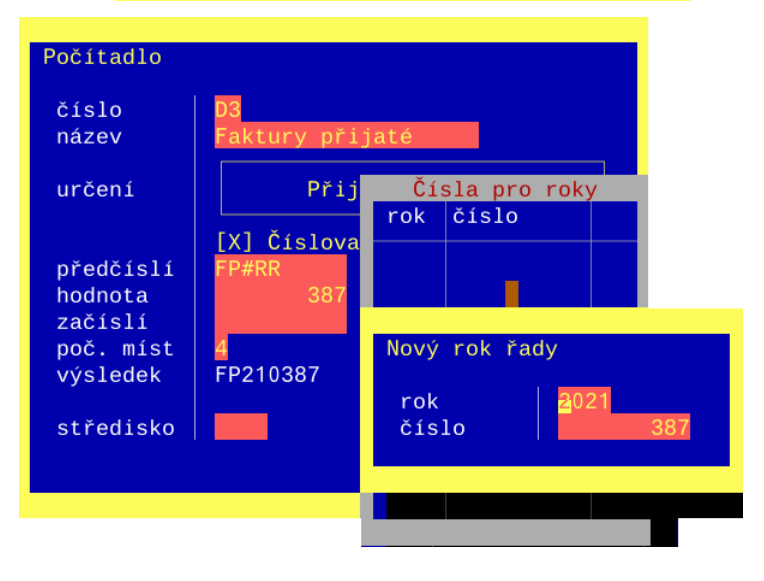

Při dalším vstupu do číselné řady připravené pro souběžné číslování v různých rocích bude vedle hodnoty uveden i rok, k němuž se vztahuje. Je-li u řady zadáno více roků, jde o poslední (nejvyšší) rok.

Seznam hodnot pro jednotlivé roky zobrazíte tlačítkem <Další roky>. V seznamu lze přidávat (klávesou Insert nebo F5), opravovat (Enter) a mazat (Delete) hodnoty pro jednotlivé roky.

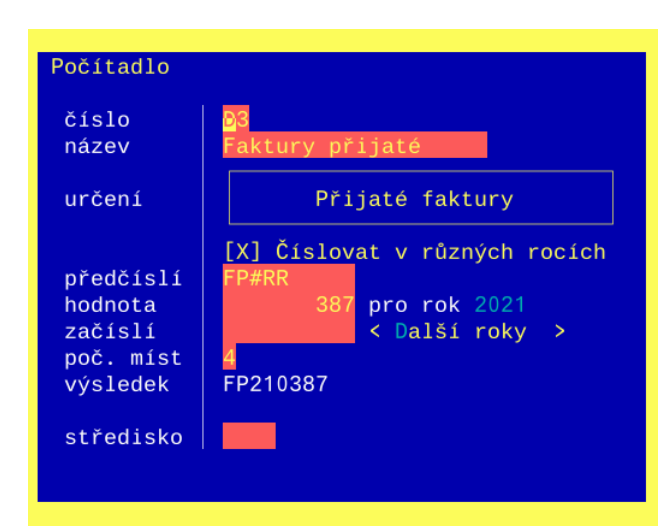

### <span id="page-7-0"></span>3.3.2 Použití při zadání dokladu

Při zadání například nové faktury přijaté program přednastaví číslo dle aktuálního roku. Při změně roku data přijetí se zobrazí formulář s dotazem, zda se má změnit i rok pro číslo dokladu.

Nebyla-li dosud založena řada pro příslušný rok, začíná číslování vždy od jedničky.

Zobrazíte-li si při zadání čísla dokladu nabídku číselných řad, v níž si zvolíte řadu s číslováním v různých rocích, program v dalším seznamu zobrazí doposud založené roky řady. Vhodným výběrem tak můžete změnit číslování bez ohledu na rok data dokladu.

Pokud potřebujete použít řadu v roce, který ještě není založený, stiskněte klávesu Insert nebo F5 a založte nový rok řady.

Jestliže ve výše uvedené nabídce číselných řad stisknete klávesu F2, můžete opravit pro zvolený rok hodnotu číselné řady. Zobrazil-li program jiný rok, než jaký potřebujete, změňte rok a k němu program uvede příslušnou hodnotu (pořadové číslo), které již můžete změnit dle potřeby.

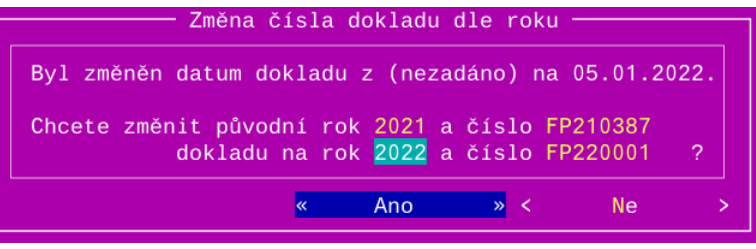

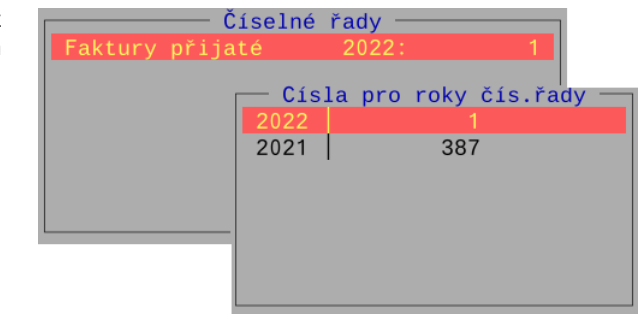

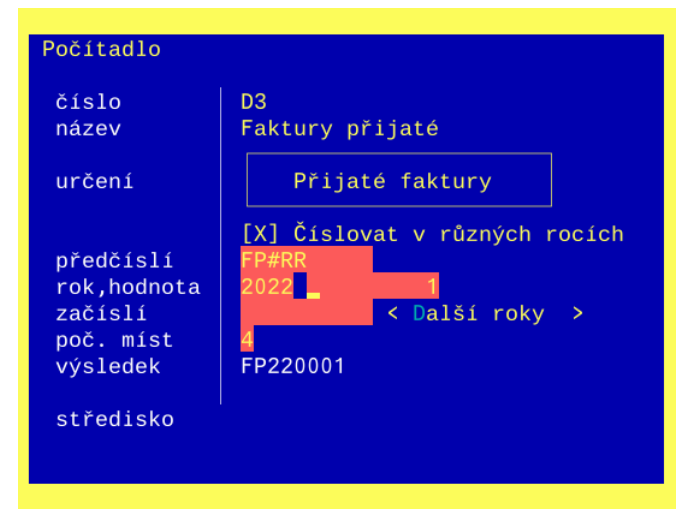

#### <span id="page-8-1"></span>3.3.3 Použití v dalších formulářích

Rok číselné řady je zapotřebí zadat například u dodatečného přečíslování dokladů nebo hromadné aktualizace počítadel.

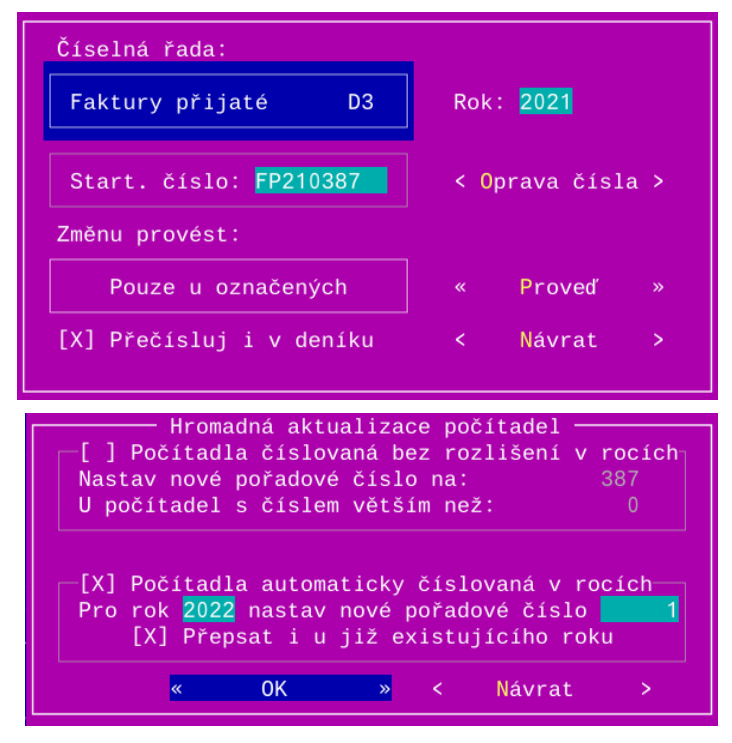

### <span id="page-8-0"></span>3.3.4 Úprava vlastní řady pro vzájemné zápočty

Pokud jste si pro vzájemné zápočty založili vlastní číselnou řadu ve starší verzi GRANDu, musíte v číselníku počítadel v menu Doklady – Číselníky – Počítadla (čís.řady) – Oprava změnit její určení z Ostatní na Vzájemné zápočty. Bez této úpravy by se v evidenci vzájemných zápočtů tato řada již nenabízela!

# <span id="page-9-1"></span>3.4 Import objednávek zákazníků ve formátu Money

Objednávky zákazníků ve formátu XML Money můžete importovat do seznamu objednávek zákazníků tak, že v režimu oprav (menu Doklady - Objednávky zákazníků – Oprava) stisknete klávesu F10 a v menu zvolíte Import objednávek z Money. Další postup odpovídá importu faktur popsaný v úplné příruče v kapitole *19.4.10.10 Import faktur ve formátu XML Money*.

Rozdíl u objednávek je především ve vynechání členění dokladových řad, kdy se v parametrech importu zadává případně jen sklad(y), ke kterému má být zboží z objednávky přiřazeno. Má-li program zboží vyhledávat ve více skladech, zadejte ostatní oddělené čárkou do sloupce **Další sklady**. Nebudou-li sklady zadané, program bude hledat ve všech skladech, což může být problém v případě, že se v různých skladech nachází zboží se stejným číslem.

Pokud při importu program nedokáže najít ve skladu ke skladové položce objednávky odpovídající skladovou

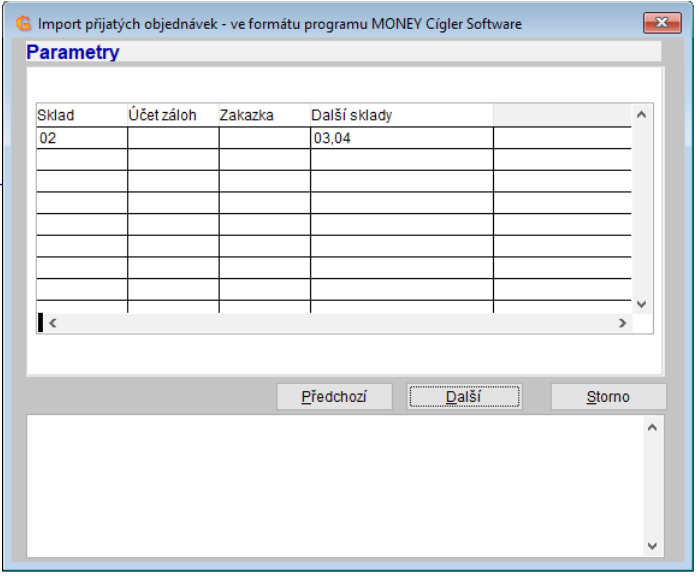

kartu, upozorní na to a vyzve uživatele, aby karty přiřadil ručně, případně aby přiřazení ke skladové kartě zrušil. Obdobně přiřazení neprovede v případě, že existuje více dostupných skladových karet se stejným číslem.

Teprve když jsou všechny položky objednávek přiřazeny ke skladovým kartám nebo je u nich návaznost na sklad zrušena, lze import provést.

# <span id="page-9-0"></span> 3.5 Export definic sloupců seznamů do jiných účtovaných firem nebo uživatelů programu

Používáte-li vlastní rozložení sloupců v seznamech (například vydaných faktur), může být užitečné definici rozložení překopírovat do jiných účtovaných firem nebo uživatelů programu.

Budete-li ve formuláři seznamu sloupců seznamu, kam se dostanete stiskem klávesy F11 například v seznamu faktur, je zde k dispozici klávesa Ctrl+E pro export definice do jiných firem nebo uživatelů.

Ve formuláři pro export můžete zvolit cílové účtované firmy a případně i uživatele programu, kterým má být definice sloupců přiřazena.

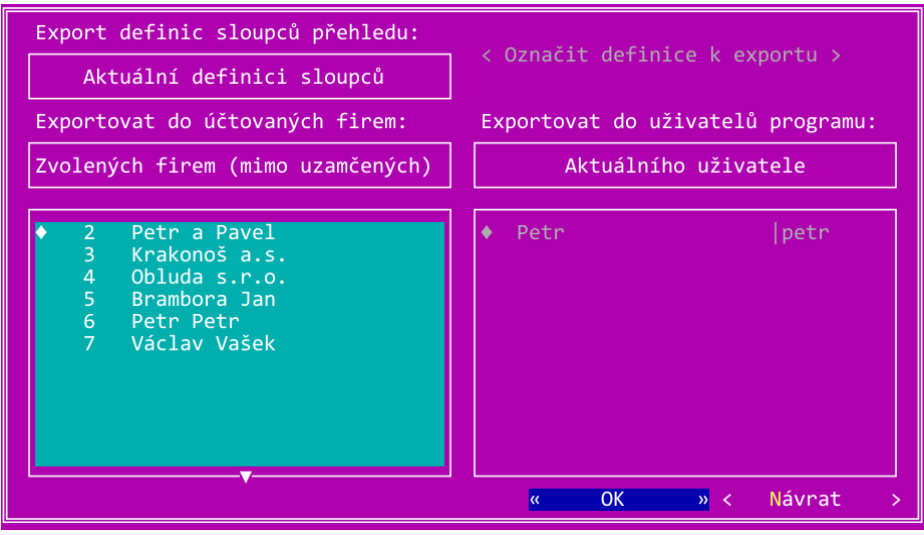

### <span id="page-10-3"></span><span id="page-10-2"></span>4.1 Náhradní výživné - exekuce

Zákon č. 588/2020 Sb.Zákon o náhradním výživném pro nezaopatřené dítě změnou OSŘ upravil výpočet srážek v § 280 odstavec 2, podle kterého se při výpočtu z druhé třetiny uspokojí nejprve pohledávky výživného (běžné a dlužné výživné), poté pohledávky za náhradní výživné a teprve pak podle pořadí ostatní přednostní pohledávky.

V programu je proto doplněn u srážek nový typ pro náhradní výživné.

Reálně ale budete tuto srážku používat až od roku 2023 po ukončení dvouletého období výplat náhradního výživného prostřednictvím Úřadu práce.

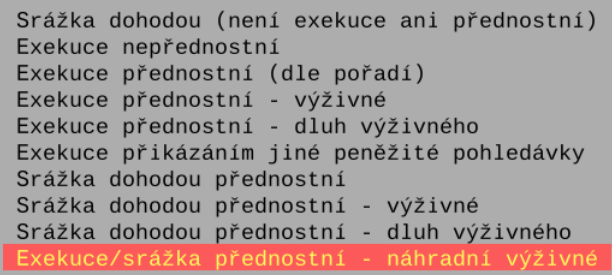

# <span id="page-10-1"></span>4.2 Daňové zvýhodnění na vyživované dítě pro rok 2021

Zákonem č. 285/2021 Sb. bylo zvýšeno roční daňové zvýhodnění na druhé dítě z 19.404 Kč na 22.320 Kč a na třetí a každé další dítě z 24.204 Kč na 27.840 Kč. Zvýhodnění na první dítě zůstává v původní výši 15.204 Kč.

V přechodných ustanoveních je uvedeno, že pro zúčtování mzdy a výpočet zálohy na daň z příjmů fyzických osob ze závislé činnosti za kalendářní měsíce roku 2021 se použije § 35c odst. 1 zákona č. 586/1992 Sb., ve znění účinném přede dnem nabytí účinnosti tohoto zákona. Nové sazby daňového zvýhodnění se uplatní až při ročním zúčtování daně z příimu a v daňovém přiznání, kde důsledkem může být výrazný přeplatek daně.

S ohledem na atypičnost této metodiky zůstávají v nastavení mezd v programu původní, nižší sazby daňového zvýhodnění platné pro výpočet mezd od ledna 2021. Daňové zvýhodnění pro roční zúčtování a daň z příjmu OSVČ jsou skrytě zabudovány přímo do programu.

# <span id="page-10-0"></span> 4.3 Evidence nedoplatků běžného výživného a jejich uplatnění v následujících měsících

Při zadání stálé srážky výživného v personalistice můžete zapnout sledování nedoplatků výživného, které mohou vznikat například nízkou mzdou při delší nemoci, neplaceném volnu a podobně. V takových případech bude program ve stálé srážce evidovat a aktualizovat celkový nedoplatek, který se bude snažit uplatnit v dalších, pozdějších mzdách.

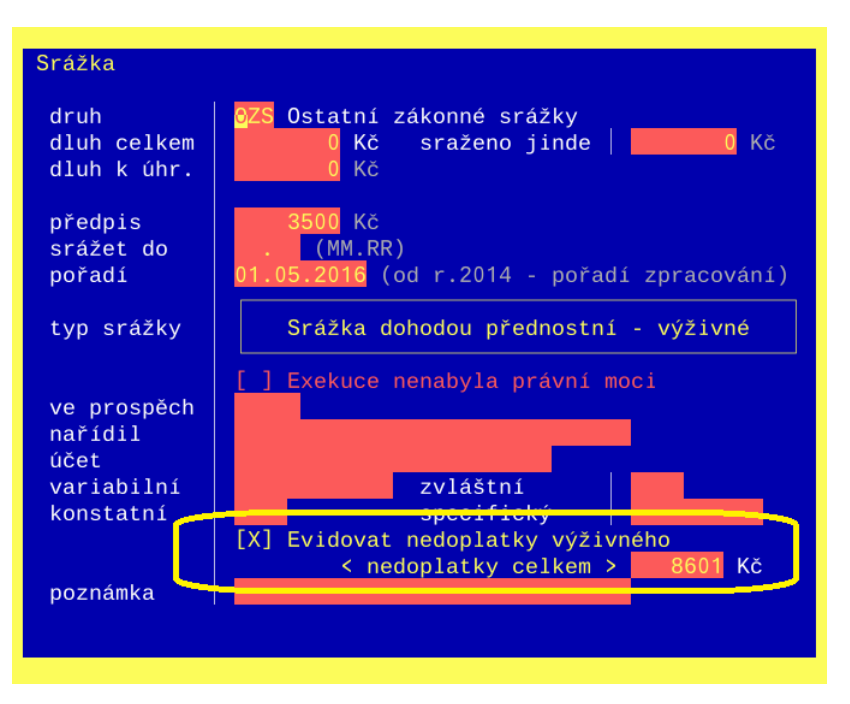

Do srážky výživného v nové mzdě se převezme výše předpisu výživného 3.500 Kč a celkový nedoplatek 8.601 Kč. Program se při výpočtu srážek pokusí uplatnit celkový předpis 3.500 + 8.601 Kč. S ohledem na výši mzdy a nezabavitelné položky v daném měsíci se skutečná srážka vypočte běžným způsobem dle OSŘ.

Vypnutím volby Evidovat nedoplatky výživného až ve srážce v nové bude při výpočtu srážky počítáno pouze s běžným předpisem výživného a případný nedoplatek nezvýší celkový nedoplatek výživného ve stálé srážce.

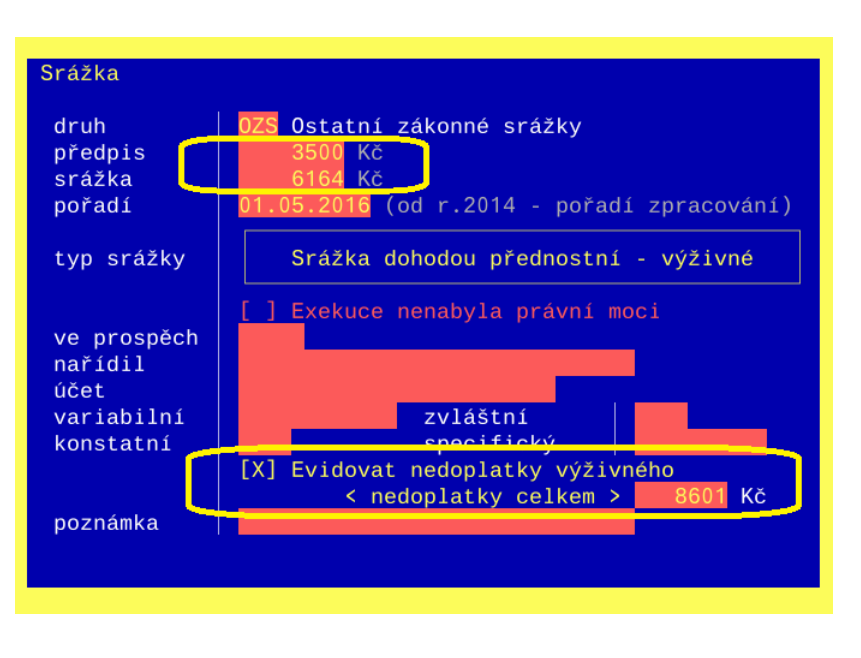

Pokud nebude výživné dlouhodobě řádně placeno a bude vydán soudní příkaz na dlužné výživné, musíte o vyměřené dlužné výživné ručně snížit celkové nedoplatky ve stálé srážce výživného v personalistice! Pokud tak neučiníte, bude dlužné výživné při dostatečně vysokých mzdách sraženo dvakrát – jednou prostřednictvím srážky běžného výživného, podruhé srážkou na dlužné výživné.

# <span id="page-11-0"></span> 4.4 Upozornění na použití pravděpodobného průměru náhrad v nové mzdě

Při vstupu do nové mzdy program nově upozorňuje na případ, kdy je hodinový průměr pro náhrady, nemoci, příplatky atd. vypočten jako pravděpodobný. Je to bezpečnostní upozornění především pro případ, kdy mají zaměstnanci další složky mzdy, například prémie, které nejsou zadané ve stálých složkách částkou, ale účetní je dopočítává až ve mzdě. Tedy v pravděpodobném výdělku by měly být započítány, ale program je nemá při výpočtu průměru jak vyčíslit.

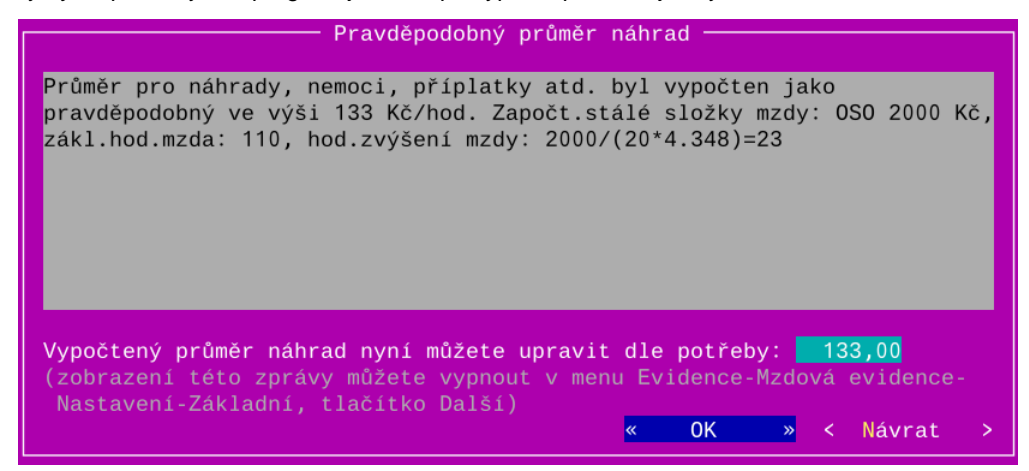

Zobrazení upozornění můžete změnit v menu Evidence – Mzdová evidence – Nastavení – Základní, kde stisknete tlačítko Další.

# <span id="page-12-2"></span>4.5 Skladová karta – text do prodejky

U každé skladové karty je možné zadat velmi dlouhý text, který se bude tisknout v prodejním dokladu faktuře, hotovostním příjmovém dokladu nebo dodacím listu.

Text lze zadat společný pro více skladových karet prostřednictvím číselníku, nebo zvlášť pro každou skladovou kartu.

V textu můžete nechat programem<br>automaticky uvést například automaticky jednotkovou váhu ze skladové karty,

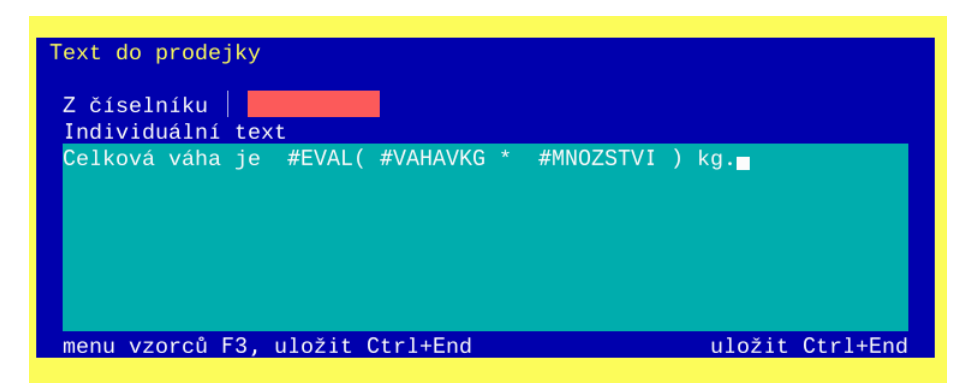

nebo nechat funkcí **#EVAL** vypočítat celkovou váhu z počtu prodaných jednotek zboží a jednotkové váhy v kg viz obrázek. Nabídku zástupných symbolů a vzorců zobrazíte při zadání textu klávesou F3.

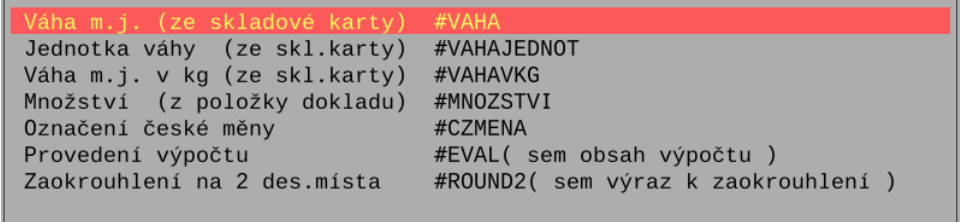

#### Poznámka

Pokud máte vlastní tiskovou sestavu například faktury, musí být definice o tisk textu do prodejky ručně doplněna.

## <span id="page-12-1"></span>4.6 Recyklační poplatek

Recyklační poplatek je na faktuře možné uvádět dvěma způsoby:

#### <span id="page-12-0"></span>4.6.1 Samostatnou kartou zboží a recyklačního poplatku

U zboží podléhající recyklačnímu poplatku je uvedena prodejní cena bez recyklačního poplatku a recyklační poplatek je evidován jako samostatná ceníková karta, na kterou je uveden u zboží pouze odkaz. Tato možnost je v GRANDu dostupná již od starší verze 30 a je podrobně popsaná v rozdílové příručce změn průběžně provedených ve verzi 30.

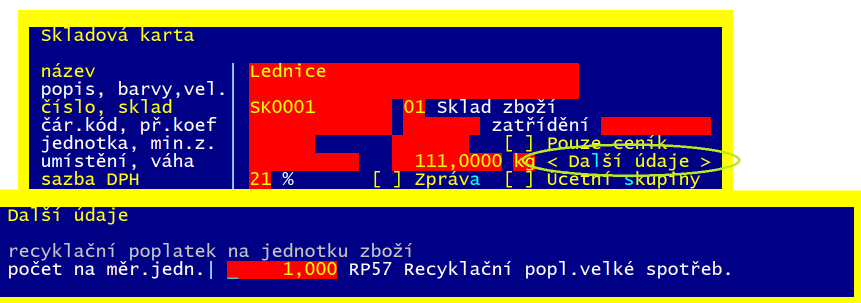

#### <span id="page-13-0"></span>4.6.2 Textem bez vlivu na výpočet prodejní ceny

Nově lze recyklační poplatek uvést formou textu dle předchozí kapitoly [4.5](#page-12-2) [Skladová karta – text do prodejky.](#page-12-2) Například pro pneumatiku o váze 40,82 kg chceme na faktuře uvést jednotkový recyklační poplatek ve výši 152,26 CZK za kus. Pokud prodáváme více druhů pneumatik se stejnou výší recyklačního poplatku za kg, je vhodné zadat text do prodejky pomocí číselníku a použít jej pro všechny pneumatiky se stejnou sazbou recyklačního poplatku.

Do seznamu číselníku vstoupíte přímo ze skladové karty stisknutím klávesy F3 v údaji z číselníku. Nový text přidáte klávesou

#### Insert nebo F5.

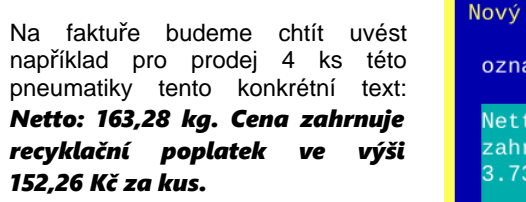

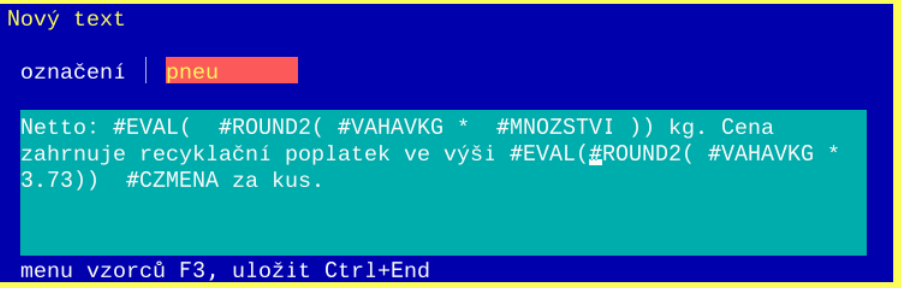

Pro zadání použijte vzorce a zástupné symboly, které se nabídnou po stisku klávesy F3.

Jedinou konstantou, kterou do vzorce musíte zadat je jednotkový recyklační poplatek za kg pneumatik, v našem případě 3.73. Při zadání desetinných míst použijte tečku, ne čárku!

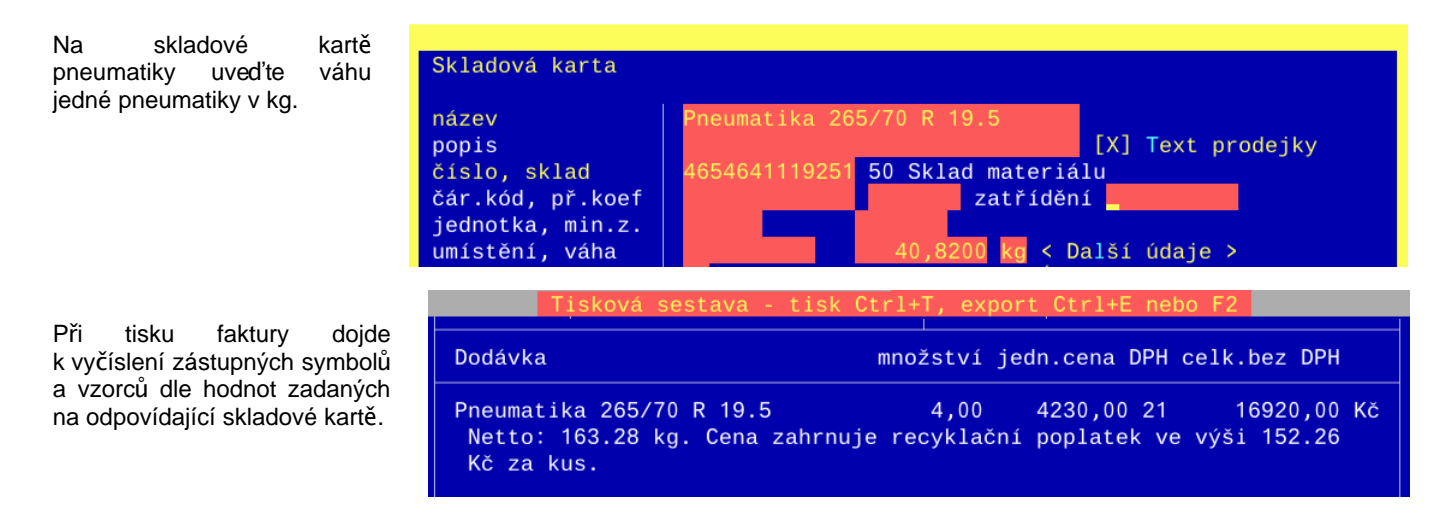

Tímto způsobem je možné použít stejnou definici textu pro zboží se stejnou sazbou recyklačního poplatku.

# <span id="page-14-1"></span>4.7 Větší počet řádků a sloupců ve VDOSu

V emulátoru VDOS lze zvětšit počet zobrazovaných řádků a sloupců. Zvětšení má význam především pro seznamy, kde je přehledněji vidět více informací. Níže je například uveden seznam účtů se detailem účtu 01300. Detail účtu je ve velikosti původního běžného počtu řádků a sloupců a můžete si tak udělat představu o jaké zvětšení se jedná.

Zvýšení počtu zobrazovaných řádků a sloupců nemusí vyhovovat v případě malého monitoru či potřeby brýlí, neboť dojde ke zmenšení velikosti písmen.

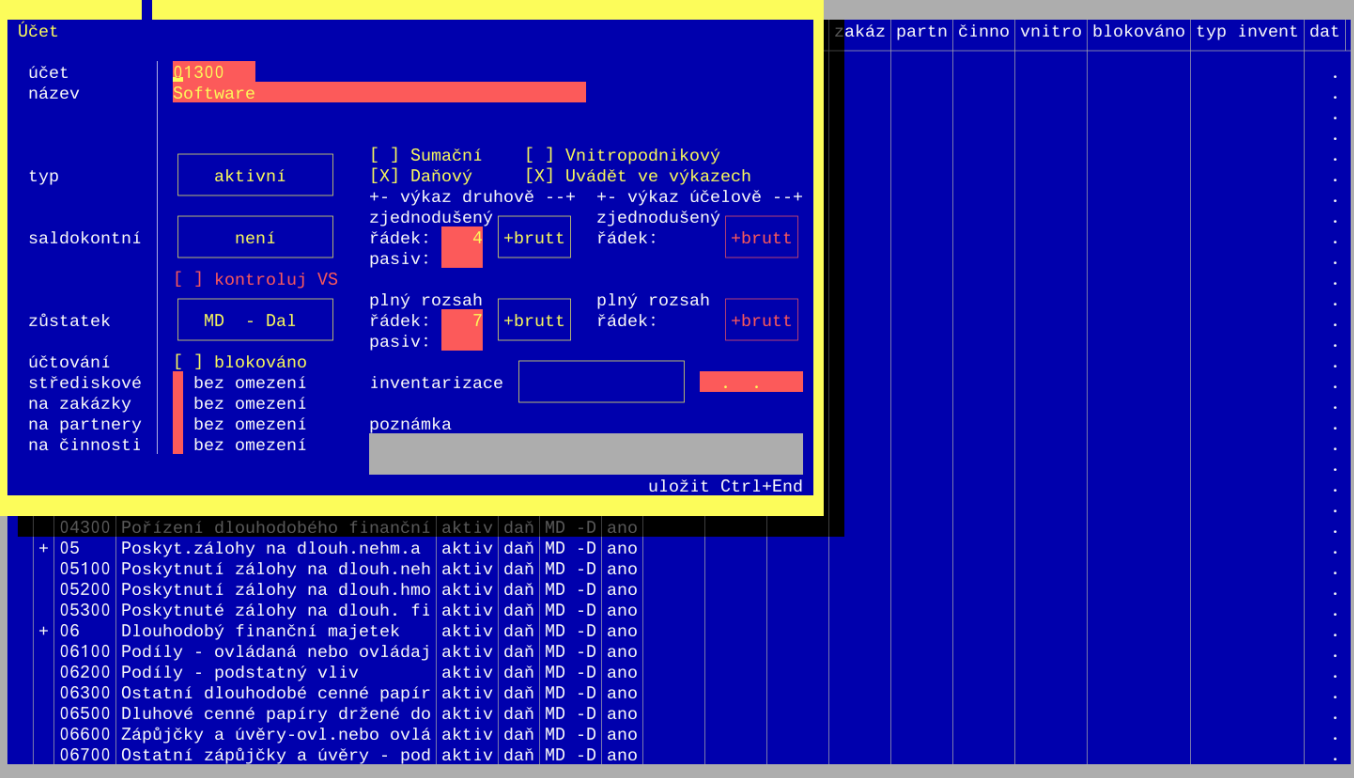

Nastavení zobrazovaných řádků a sloupců provedete v menu Konec -Nastavení programu – Nastavení VDOSu. Základní rozlišení je 25 x 80, doporučené větší je 43 x 132. V seznamu jsou uvedena i jiná, potenciálně použitelná rozlišení, která si navíc můžete individuálně upravit v povoleném rozsahu 25 až 60 řádků, 80 až 132 sloupců.

Změna rozlišení se provede až po ukončení a novém startu GRANDu.

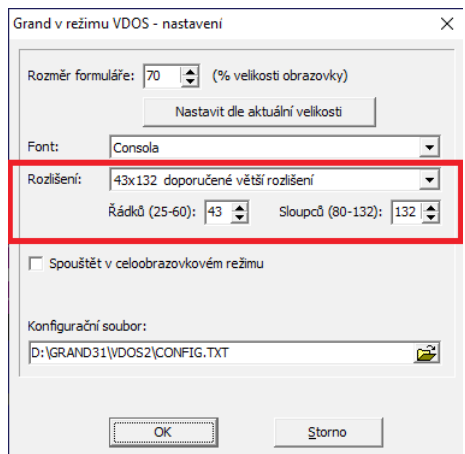

## <span id="page-14-0"></span>4.8 Vynechávání znaků při rychlém psaní v režimu VDOS

Při rychlejším psaní v režimu VDOS mohlo dojít k vynechávání napsaných znaků. Řešení spočívá v doplnění konfiguračního příkazu *IDLELOW= 50000* do souboru VDOS2\CONFIG.TXT. Při prvním spuštění GRANDu po aktualizaci na verzi 21.300 dojde k automatické úpravě tohoto souboru, ale změna se projeví až při dalším startu.

Pokud spouštíte VDOS verze 2021 z jiné složky a máte problém s vynecháváním znaků, doplňte výše uvedený příkaz do odpovídajícího souboru CONFIG.TXT ručně.

# <span id="page-15-0"></span> 4.9 Chyba při odesílání mailů z GRANDu nebo DOSPrintu v 64 bite Windows

Ve Windows 64 bite se obvykle instalují mailové programy Outlook nebo Thunderbird v 64 bite verzi. Bohužel se 64 bite verzí neumí pracovat podpůrné knihovny programů GRAND, DOSPrint a Tisk ve Windows. Pokud chcete odesílat maily (například faktury zákazníkům) přímo z těchto programů, instalujte mailové klienty v 32 bite verzi.

# <span id="page-16-1"></span><span id="page-16-0"></span> 5.1 Oprava - mimořádný příspěvek karantény a izolace na přelomu března a dubna 2021

MPSV aktualizovalo výklad a příklady k výpo ďu mimořádného příspěvku karantény / izolace. V příkladu č. 7 je vysvětlen postup pro karanténu a izolaci pokračující z března do dubna 2021. V tomto případě je požadováno, aby se posuzovala vždy celková výše příspěvku za celou dobu karantény / izolace (max. za prvních 14 kalendářních dnů jejího trvání).

Výpočet tedy musí v dubnu zohlednit vztah k celkové částce 90% průměrného výdělku za odpovídající počet zameškaných hodin za oba měsíce období, obdobně vypočtenou náhradu za karanténu i vyplacený mimořádný příspěvek za březen.

Pokud jste již dubnový mimořádný příspěvek karantény pokračující z března do dubna nechali vypočítat ve starší verzi programu, vstupte do této nemocenské dávky karantény / izolace a znovu ji uložte. Program znovu nabídne výpočet mimořádného příspěvku zohledňující výše uvedený požadavek.

#### Příklad výpočtu

Zaměstnanci s pravidelně rozvrženou pracovní dobou 8 hodin denně je nařízena karanténa na 14 dní od 22.03.2021 do 04.04.2021. Jeho průměrný hodinový výdělek pro březen činí 151,20 Kč, pro duben 140,50 Kč.

Při výpočtu mimořádného příspěvku za březen se postupuje jako doposud. Zaměstnanci tedy přísluší náhrada mzdy za 8 pracovních dnů (celkem 5 226 Kč) a karanténní příspěvek za 10 kalendářních dnů (10 \* 370 = 3 700 Kč). Protože však součet náhrady mzdy a příspěvku (8 926 Kč) přesahuje 90 % průměrného výdělku za odpovídající počet zameškaných hodin (8 709,12 Kč), příspěvek se o 216,88 Kč sníží a za březen 2021 bude činit 3 483,12 Kč, po zaokrouhlení (dle výkladu vždy dolu) 3 483 Kč. Tento příspěvek bude zaměstnanci zúčtován do března 2021 "zálohově", celková výše příspěvku za celou dobu karantény / izolace může být zjištěna až po skončení karantény (izolace) nebo po uplynutí prvních 14 kalendářních dnů trvání karantény / izolace v dubnu 2021.

V dubnu bude zaměstnanci zúčtována zbývající část příspěvku za celou dobu karantény / izolace. Zaměstnavatel stanoví náhradu mzdy, která v dubnu 2021 zaměstnanci přísluší za 2 pracovní dny (celkem 1 214 Kč) a 90 % průměrného výdělku za odpovídající počet zameškaných hodin (2 023,20 Kč). Částku 90 % průměrného výdělku za březen 2021 (8 709,12 Kč) a částku 90 % průměrného výdělku za duben 2021 (2 023,20 Kč) sečte a celková částka za březen a duben 2021 tedy činí 10 732,32 Kč. Od této částky zaměstnavatel odečte celkovou náhradu mzdy, která zaměstnanci přísluší za březen a duben 2021 (5 226 Kč + 1 214 Kč = 6 440 Kč) a karanténní příspěvek zúčtovaný do března 2021 (3 483 Kč). Výsledná částka 809,32 Kč, po zaokrouhlení 809 Kč, je karanténním příspěvkem, který bude zaměstnanci zúčtován do dubna 2021.

Celkový příspěvek za celou dobu karantény bude činit 4 292 Kč (3 483 Kč + 809 Kč).

Zde je odpovídající protokol výpočtu z GRANDu:

Karanténa/izolace od 22.03.2021 do 04.04.2021 Kalendářních dnů příspěvku od 22.03.2021 do 04.04.2021 = 14

V minulém období 03.21 od 22.03.2021 do 31.03.2021 kal.dnů 10 bylo 90% průměrného výdělku 8709,12 Kč, náhrada za karanténu 5226 Kč, karanténní příspěvek 3483 Kč

V období 04.21 od 01.04.2021 do 04.04.2021, kal.dnů 4 Průměrný výdělek za 16 hodin je při hod.průměru 140,5 Kč/hod 2248 Kč 90% průměr. výdělku za celk.dobu karantény je 8709,12 + 2023,2 = 10732,32 Kč Příspěvek 370 Kč za kalendářních dnů 14 činí maximálně 5180 Kč Součet náhrady za karanténu 1214 + 5226 = 6440 Kč a max.příspěvku 5180 Kč je 11620 Kč Max. příspěvek za karanténu/izolaci je nutné snížit o 888 Kč Celkový mimořádný příspěvek za karanténu/izolaci je 4292 Kč V minulém období 03.21 vyplaceno 3483 Kč Mimořádný příspěvek za karanténu/izolaci v tomto měsíci je 809 Kč

Zde si můžete stáhnout [kalkula ku MPSV](https://www.mpsv.cz/documents/20142/1443715/Kalkula%C4%8Dka+-+p%C5%99elom+b%C5%99ezen_duben_2021_8_4.xlsx) mimořádného příspěvku pro karantény a izolace pokračující z března do dubna.

# <span id="page-17-0"></span> 5.2 Mimořádný příspěvek karantény a izolace prodloužen až do konce června 2021

Zákonem č. 182/2021 Sb. byl prodloužen mimořádný příspěvek až do konce června 2021.

# <span id="page-18-1"></span><span id="page-18-0"></span>6.1 Mimořádný příspěvek karantény a izolace – doplnění

ČSSZ v dřívějších výkladech Zákona č [121/2021 Sb.](https://www.zakonyprolidi.cz/cs/2021-121) uváděla, že mimořádný příspěvek lze uplatnit pouze na karantény a izolace, které začaly po 28.02.2021. Tento výklad ale není úplný. Příspěvek lze uplatnit i na karantény a izolace, které vznikly již v únoru, ale s tím, že nárok na mimořádný příspěvek může vzniknout nejdříve od 05.03.2021, kdy začal být Zákon č [121/2021](https://www.zakonyprolidi.cz/cs/2021-121) [Sb.](https://www.zakonyprolidi.cz/cs/2021-121) účinný.

Program je dle aktuálního výkladu ČSSZ a příkladů upraven i pro případ karantény a izolace začínající již v únoru a pokračující do března 2021. Program nově při výpočtu mimořádného příspěvku zobrazí i formulář pro zadání jeho počátku.

Zadání odlišného data počátku mimořádného příspěvku použijte i v situaci, kdy došlo k překvalifikování nemoci na karanténu/izolaci až v průběhu nemoci. Nejjednodušší možnost zadání do programu je zapsat celou nepřítomnost jako karanténu/ izolaci s tím, že pro výpočet mimořádného příspěvku zadáte datum jeho počátku až na vznik karantény/izolace.

Zde naleznete příklady možných scénářů z dílny ČSSZ. Vyznat se v reálných situacích, kdy vznikne nárok na mimořádný příspěvek, bude pro účetní pravděpodobně velmi náročné.

#### Příklad zadání nemoci překvalifikované na izolaci

05.03.2021 rozhodl lékař o vzniku dočasné pracovní neschopnosti z důvodu jiného onemocnění než covidového (např. obecné respirační onemocnění), nenařídil karanténu ani izolaci. Dne 08.03.2021 změnil diagnózu na covidovou a od tohoto data je nařízena karanténa (izolace). Při této dočasné pracovní neschopnosti, která trvá od 05.03.2021, náleží náhrada mzdy za dobu od 5. do 18. 03.2021 Mimořádný příspěvek bude náležet jen za dobu trvání karantény (izolace), tj. od 8. do 18. 03.2021.

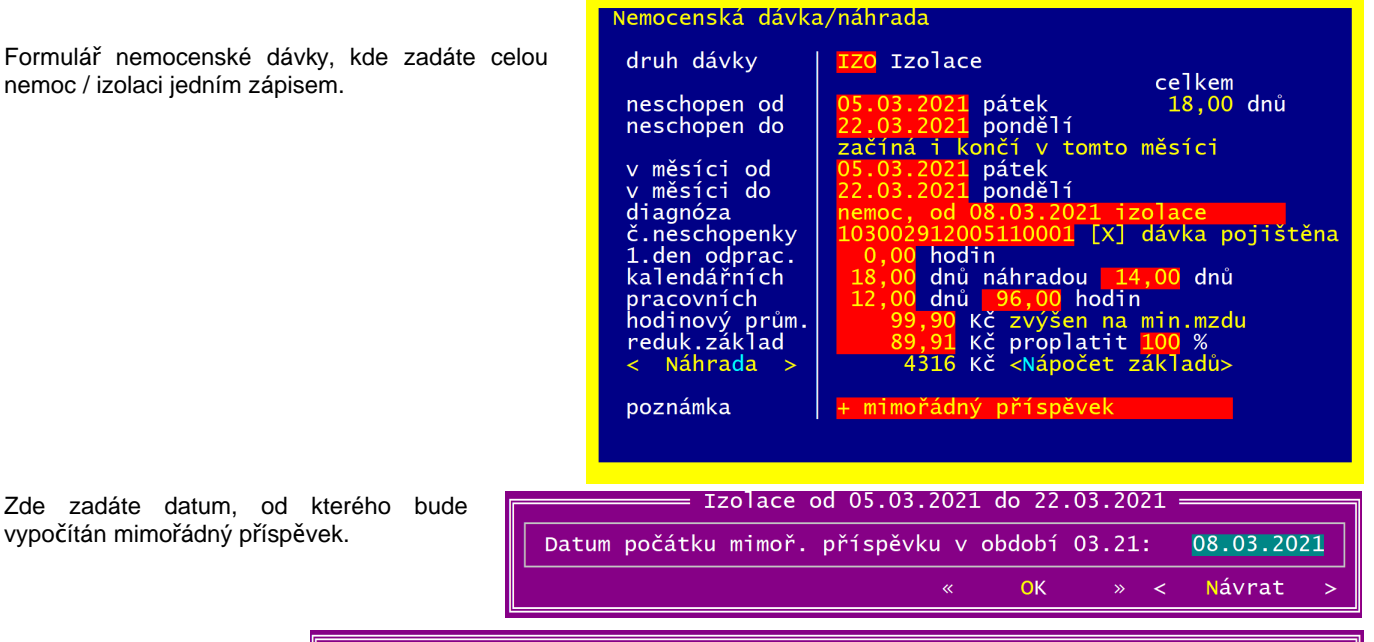

Výpočet mimořádného příspěvku je proveden jen za dny od data počátku příspěvku do posledního dne, za který náleží náhrada za nemoc (max. 14 dnů od počátku nemoci) nebo do konce neschopnosti podle toho, které datum je nižší.

Mimořádný příspěvek zaměstnanci při karanténě/izolaci Tichý Tomáš HPP FTichý Tomáš HPP<br>Karanténa/izolace 103002912005110001 od 05.03.2021 do 22.03.2021<br>V období 03.21 od 05.03.2021 do 22.03.2021 do 18.03.2021 = 11<br>Kalendářních dnů příspěvku od 08.03.2021 do 18.03.2021 = 11<br>Průměrný výdělek z Tisk <Do schránky Windows> OK  $\mathbf{I}$ 

## <span id="page-19-3"></span><span id="page-19-2"></span>7.1 Antivirus – změny od března 2021

Dle informací MPSV [je program antivirus](https://www.mpsv.cz/web/cz/antivirus) prodloužen do konce dubna 2021. Od března bude příspěvek poskytnut pouze na zaměstnance, jejichž pracovní poměr trvá alespoň po dobu 3 měsíců ke dni podání vyúčtování.

Formulář v programu je proto doplněn datem podání vvúčtování a ze zpracování budou vyřazeni zaměstnanci, jejichž pracovní poměr je k tomuto datu kratší než 3 měsíce. Výpočet délky pracovního poměru zohledňuje i navazující pracovní poměry (mezi koncem staršího a nového PP nesmí být žádný pracovní den). Program zobrazí případný seznam nevyhovujících pracovních poměru i s možností jejich tisku.

Od března také program upozorní na pracovní poměry ukončené před datem podání. Jejich vyřazení z programu Antivirus musíte provést ručně v závislosti na způsobu ukončení pracovního poměru ve formuláři se seznamem složek mezd k refundaci (viz obrázek níže).

Také zaměstnance, kterým byla ke dni podání vyúčtování dána zaměstnavatelem výpověď, s výjimkou výpovědi dané dle § 52 písm. g) a

h) ZP, nebo kterému plyne ke dni podání vyúčtování výpovědní doba, je nutné ze zpracování ve formuláři se seznamem složek mezd k refundaci vyřadit ručně. K vyřazení použijte klávesu mezerník. Na obrázku níže nebude do Antiviru zahrnuta náhrada Bramborové Jitky.

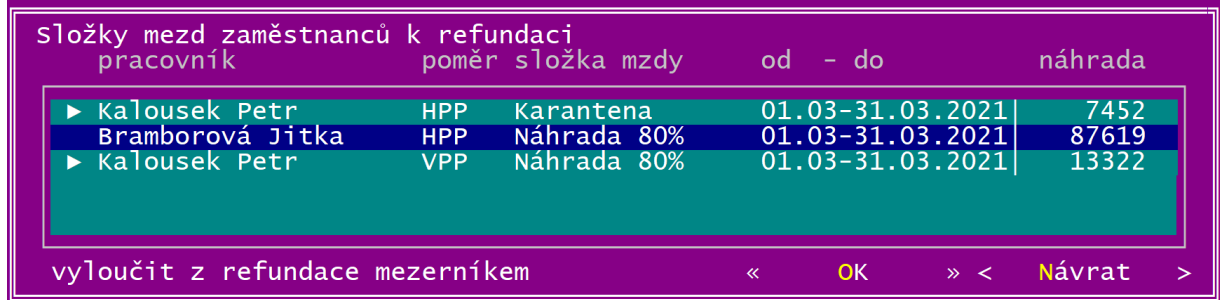

Při zvolení režimu A PLUS nebo B se zároveň s náhradami zpracují i karantény (izolace) v daném měsící. Při exportu do formátu Excelu se dle potřeby nabídnou postupně dva soubory – jeden pro náhrady v režimu A PLUS či B, druhý pro režim A (karantény a izolace).

## <span id="page-19-1"></span>7.2 Karanténa, izolace – mimořádný příspěvek až 370 Kč

#### <span id="page-19-0"></span>7.2.1 Vybraná ustanovení zákona

Zákon č 121/2021 Sb. upravuje pro měsíce březen a duben 2021 možnost poskytování mimořádného příspěvku při nařízené karanténě nebo izolaci v měsících březen a duben 2021.

Na mimořádný příspěvek až 370 Kč za kalendářní den v prvních 14 kalendářních dnech nařízené karantény nebo izolace mají zaměstnanci nárok, pokud jim vznikl nárok na náhradu mzdy nebo odměny z dohody o pracích konaných mimo pracovní poměr.

Příspěvek zaměstnanci nepřísluší, byla-li mu karanténa nařízena v období do 5 dnů ode dne návratu ze zahraničí, s výjimkou pracovních nebo služebních cest.

Celková výše příspěvku a náhrady je limitovaná 90 % průměrného výdělku za odpovídající počet zameškaných pracovních hodin.

Nárok na mimořádný příspěvek může vzniknout i pro karantény a izolace začínající již v únoru a pokračující do března 2021, ale až od 05.03.2021, kdy začal být Zákon č [121/2021 Sb.](https://www.zakonyprolidi.cz/cs/2021-121) účinný.

Zaměstnavatel si o vyplacený mimořádný příspěvek sníží odvod sociálního pojištění ve formuláři měsíčního přehledu pojistného pro OSSZ.

Pro kontrolní výpočet si můžete stáhnout MPSV kalkula čku ve formátu pro Excel.

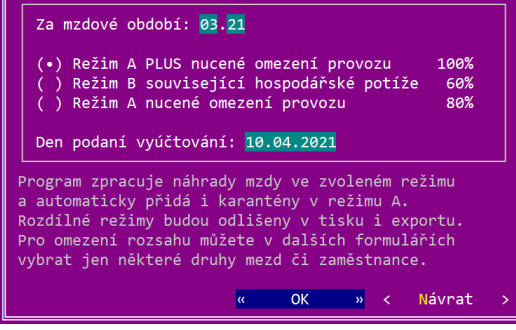

Refundace mzdových nákladů ANTIVIRUS

### <span id="page-20-1"></span> 7.2.2 Zadání mimořádného příspěvku v programu

Karanténu nebo izolaci vzniklou v březnu a dubnu 2021 zadáte běžným způsobem. Pro zapsání izolace použijte nový druh mzdové složky IZO.

Po uložení formuláře nemocenské náhrady se obvykle zobrazí dotaz, zda opravit odporacovanou dobu.

Následně se pro karanténu a izolaci program zeptá, zda má být vyplacen i mimořádný příspěvek. V případě kladné odpovědi program zobrazí formulář pro zadání počátku mimořádného příspěvku. U nemocenských dávek (neschopností), které začaly před 01.03.2021 program v březnu přednastaví datum až 05.03.2021, kdy začal být Zákon č 121/2021 Sb. účinný. Jestliže jde o případ, kdy nemoc začala v únoru 2021 a až v březnu byla lékařem překvalifikovaná na karanténu/izolaci, zadejte<br>datum počátku mimořádného příspěvku k datu vzniku datum počátku mimořádného příspěvku k datu vzniku karantény/izolace.

Protokol si můžete vytisknout nebo uložit do schránky windows, odkud si jej obvyklou klávesou Ctrl+V vložíte například do vašeho textového editoru, například Wordu či OpenOffice.

V případě, že karanténa či izolace pokračuje z března do dubna, je výpočet proveden odděleně pro každý měsíc zvlášť.

Na závěr se nabídne předvyplněný formulář jiné dávky pro mimořádný příspěvek. Poznámka informativně obsahuje číslo neschopenky. Po uložení program doplní do poznámky nemocenské náhrady za karanténu text + *mimořádný příspěvek*. Druh mzdy MPK je povinný a neměňte jej!

Pokud byste formulář mimořádného příspěvku omylem neuložili, stačí znovu vstoupit do formuláře pro zadání karantény a uložit jej. Program výše uvedený postup nabídne znovu.

Při tisku formuláře měsíčního přehledu pojistného pro OSSZ platného od března 2021 si můžete přehled mimořádných příspěvků vytisknout přímo z přehledu pojistného. Další možností je použít menu Evidence – Mzdová evidence – Dotazy – Podrobně (seznam).

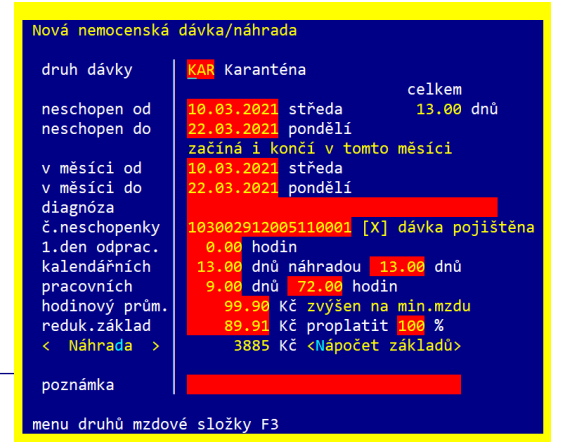

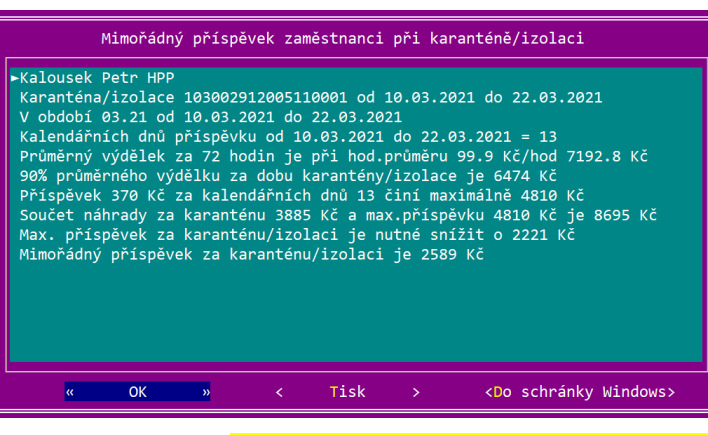

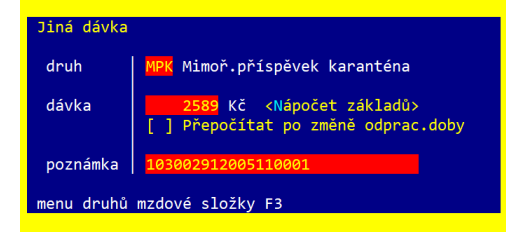

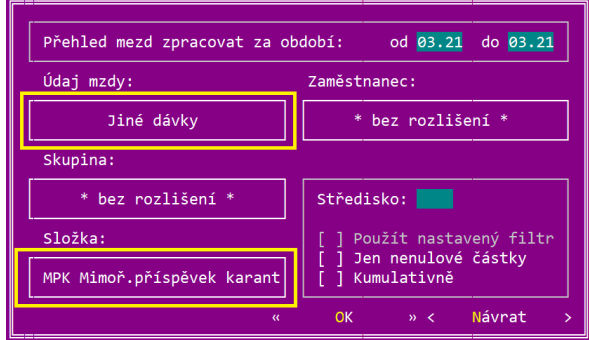

# <span id="page-20-0"></span> 7.3 Nové druhy mzdových složek pro izolaci a mimořádný příspěvek za karanténu a izolaci

Druhy mzdových složek nemocí jsou doplněny o druh *IZO Izolace* určený pro izolace zaměstnanců, na které se vztahuje jak refundace programu Antivirus, tak mimořádný příspěvek až 370 Kč za kalendářní den. Druh mzdové složky **IZO** je svým nastavením shodný s druhem *KAR Karanténa*, jejím smyslem je pouze formálně odlišit karanténu a izolaci.

Dále je do jiných dávek přidán druh *MPK Mimoř.příspěvek karanténa,* sloužící pro zadání mimořádného příspěvku

karantény a izolace.

# <span id="page-21-1"></span>7.4 Nový formulář přehledu o výši pojistného pro OSSZ

Od března až do konce roku 2021 platí nový formulář měsíčního přehledu sociálního pojištění kvůli možnosti odpočtu mimořádného příspěvku za karanténu a izolaci. Odpočet lze uplatnit do tří kalendářních měsíců po skončení karantény. Přímo z formuláře si můžete vytisknout kontrolní seznam mimořádných příspěvků. Používáte-li Tisk ve windows nebo Epodani, je nutné oba programy aktualizovat také na verzi 21.100

# <span id="page-21-0"></span>7.5 Čerpání dovolené po ukončení mateřské dovolené

Po ukončení mateřské dovolené může být pro zaměstnankyni výhodné vyčerpat ještě před nástupem na rodičovskou dovolenou celý nárok dovolené aktuálního roku, případně i nevybranou dovolenou z minulých let. Po změně metodiky výpočtu dovolených od roku 2021 je ale poměrně obtížné vypočítat předem přesný nárok na dovolenou zvláště v situaci, kdy čerpání následné rodičovské dovolené převyšuje v daném roce délku 20 týdenních pracovních dob a proto samotné čerpání dovolené dále zvyšuje nárok na dovolenou.

Situaci lze vyřešit například přibližným výpočtem, kdy se vypočítá plný nárok plynoucí z mateřské dovolené a čerpání dovolené z minulého roku. K tomu se přičte limitovaný nárok max 20 TPD plynoucí z rodičovské dovolené, která navazuje na čerpání dovolené z minulého roku a pokračuje až do konce kalendářního roku. S ohledem na nepřesnosti se ale může stát, že na konci roku vznikne zbytečně velká nevyčerpaná dovolená.

Přesný výpočet zohledňující vliv čerpání dovolené na celkový nárok dovolené, ale také i pracovní svátky v době čerpání dovolené, je pracný. Proto byla do programu doplněna kalkulačka, kterou naleznete v menu Evidence – Mzdová evidence –

#### Mzdy – Pomocné výpočty – Výpočet nároku dovolené po ukončení mateřské dovolené. Nárok dovolené při ukončení mateřské dovolené

Ve formuláři zadejte sjednaný týdenní úvazek, roční výměru<br>dovolené, počátek a konec dovolené, počátek a konec<br>mateřské dovolené. Začala-li dovolené. mateřská až v průběhu roku, zapište odpracované a zameškané hodiny z hlediska výpočtu nároku na dovolenou z předcházejících dnů (měsíců) v členění na plný a limitovaný<br>nárok. Také zadejte i zadejte i nevyčerpanou dovolenou z minulých let.

Dále můžete určit, zda se dovolená bude čerpat jen v celých směnách, nebo poslední den i po části směny (po hodinách).

Jestliže jde o pracovní poměr na

dobu určitou a končí po ukončení mateřské dovolené, zadejte datum ukončení poměru.

Program následně zobrazí protokol s vypočteným nárokem na dovolenou za celý rok. Vyskytují-li se v době čerpání dovolené státní svátky, jsou placené obvyklým způsobem náhradou nebo podílem z měsíční mzdy a posouvají tak datum ukončení čerpání dovolené na pozdější den.

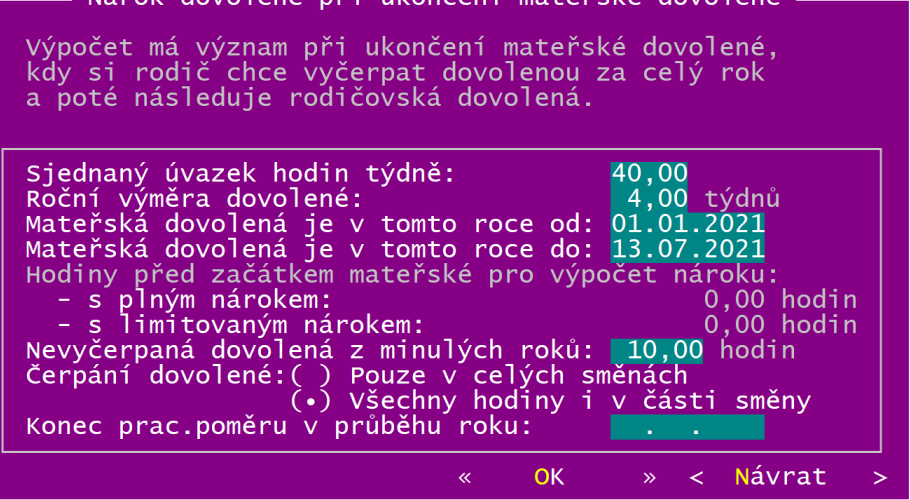

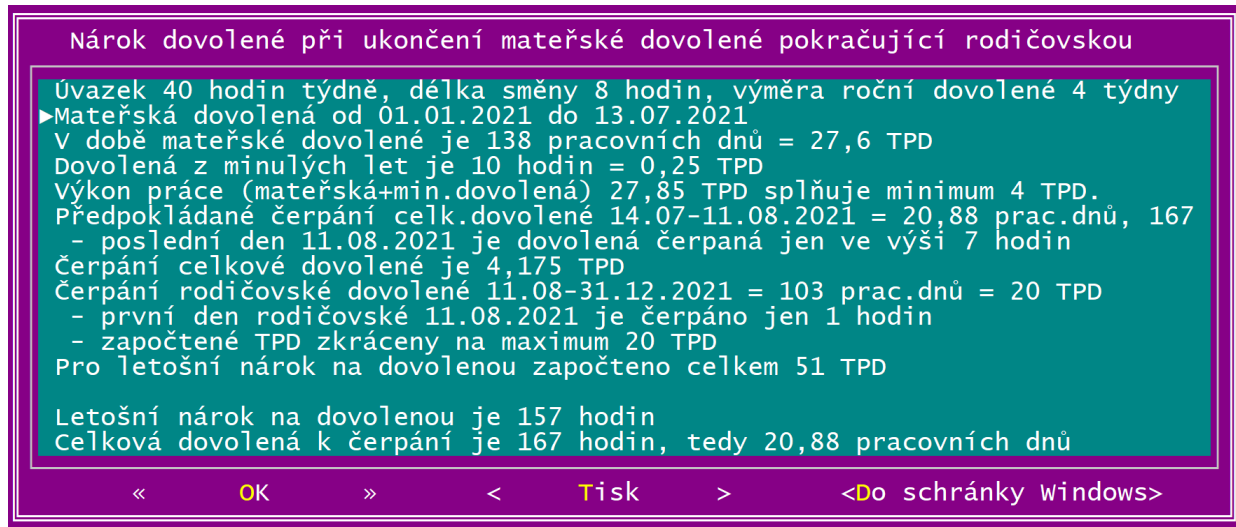

Podrobné informace k tomuto tématu naleznete například v časopise Mzdová účetní číslo 03/2021.

### <span id="page-23-3"></span>7.6 Kalkulačka dob pro zadané období od-do

V menu Evidence – Mzdová evidence – Mzdy – Pomocné výpočty – Doby pro zadané rozmezí od-do naleznete kalkulačku kalendářních a pracovních dnů, hodin a týdenních pracovních dob.

# <span id="page-23-2"></span> 7.7 Načtení E-neschopenky ve mzdě – zobrazení podrobných informací

Po výběru elektronické neschopenky ve mzdě k zápisu do nemocí se zobrazí formulář s podrobnými údaji e-neschopenky. Úprava je vhodná například pro ověření, zda se jedná o karanténu nebo izolaci, což by mělo být uvedeno v **poznánce** za textem **profese**.

# <span id="page-23-1"></span>7.8 Stravenkový paušál – neodpracovaná celá směna

Stravenkový paušál je vyplácen za odpracovanou směnu. Striktní výklad zákona požaduje odpracování celé směny, která je předem stanovena rozvrhem pracovních směn. Přesčasy a mimořádné směny nad rámec plánovaných směn nelze z hlediska stravenkového paušálu započítat.

Jestliže například zaměstnanec v běžném úvazku 8 hodin na směnu odpracuje dva dny po sobě pouze 7 hodin za směnu, nemá dle přísného výkladu nárok na stravenkový paušál ani za jeden den.

Zkrácené a mimořádné směny ale GRAND není schopen v automatickém výpočtu stravenkového paušálu zohlednit a v takovém případě musíte ručně snížit počet odpracovaných směn v jiné dávce určené pro stravenkový paušál.

# <span id="page-23-0"></span> 7.9 Import seznamu hrazených faktur ze Zásilkovny do bankovního výpisu

Používáte-li služeb Zásilkovny, která v rámci vypořádání převádí bankou pouze souhrnnou částku dobírek sníženou o poplatky za účtované služby, může být usnadněním importovat do bankovního výpisu podrobný rozpis jednotlivých dobírek a úhrnu účtovaných služeb.

Při zadání bankovního výpisu si zvolte položku, kde je uvedena souhrnná úhrada ze Zásilkovny. Pak stiskněte klávesu F10 a v menu zvolte Import ze Zásilkovny.

V následujícím formuláři zadejte složku, kde je umístěn CSV soubor ze Zásilkovny a nákladový účet poplatku.

Dále program zobrazí seznam CSV souborů ze zadané složky. Zvolte požadovaný soubor. Následně se informativně zobrazí seznam

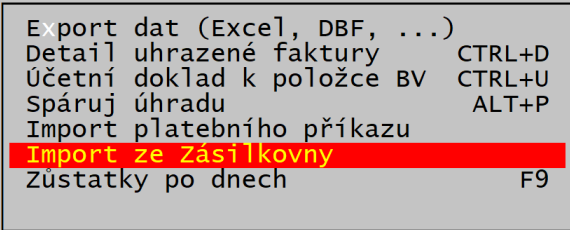

jednotlivých úhrad ze souboru a na závěr se tyto úhrady vloží za aktuální řádek do bankovního výpisu. Naposledy se vloží součet poplatků (účtovaných služeb Zásilkovnou). Zpracovanému souboru se přejmenuje koncovka názvu z CSV na CS\_.

Pokud bude řádek, z něhož jste klávesou F10 spustili import, nulový nebo částkou shodný s rozdílem dobírky celkem poplatky celkem importovaných faktur, bude ve výpisu tento řádek automaticky vymazán. Při rozdílných částkách například z důvodu celkového zaokrouhlení úhrady bude ponechán a bude na Vás, jak s ním naložíte.

# <span id="page-24-4"></span><span id="page-24-0"></span>8.1 Zůstatek dovolené ve formuláři náhrady

Ve formuláři pro zadání náhrad se pro zápis dovolených zobrazuje i zůstatek dovolené.

Obdobně je zůstatek dovolené uveden i ve formuláři Další údaje.

V základní obrazovce mzdy se v roce 2021 zůstatek již neuvádí z důvodu výpočtové náročnosti nároku na dovolenou, který by se musel přepočítat po každé změně časové složky mzdy, což by mohlo na pomalejších počítačích či větších datech zdržovat.

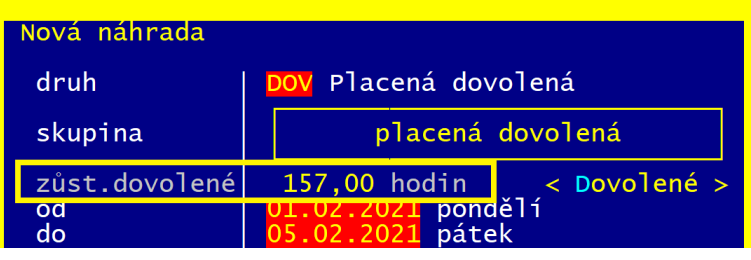

Do programu je také doplněna kontrola při uložení mzdy na nenulový zůstatek dovolené v měsíci ukončení pracovního poměru.

# <span id="page-24-3"></span> 8.2 Uplatnění daňové slevy až příští měsíc po podpisu prohlášení

Při nástupu nového zaměstnance až v průběhu měsíce, kdy zaměstnanec u vás podepsal prohlášení poplatníka a zároveň daňové slevy v tomto měsíci uplatnil již u předchozího zaměstnavatele, zadejte ve mzdových údajích v personalistice podpis prohlášení na měsíc nástupu a sepněte volbu slevy uplatnit až další měsíc. Program při výpočtu mzdy v měsíci nástupu vždy použije zálohovou daň a daňové slevy ve mzdě uplatní až v měsíci následujícím po podpisu prohlášení.

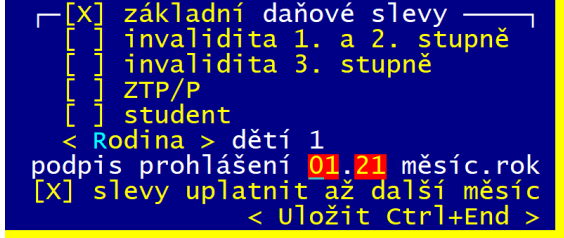

# <span id="page-24-2"></span>8.3 Tisková sestava stravenkového paušálu

V menu Evidence – Mzdová evidence – Tisk – Daň z příjmu naleznete novou přehledovou sestavu stravenkového paušálu.

# <span id="page-24-1"></span>8.4 Stravenkový paušál v předkontaci mezd

Předkontace pro zaúčtování mezd budou doplněny o stravenkový paušál. Parametrem funkce je název druhu mzdové složky, jejíž částky chcete načíst. Nákladový účet je přednastaven pouze syntetickým účtem 527 a upřesnit či změnit jej můžete buď v předkontaci (menu **Finance – Číselníky – Předkontace – Mzdv**) nebo v druhu mzdové složky (menu Evidence – Mzdová evidence – Druhy složek – Jiné dávky).

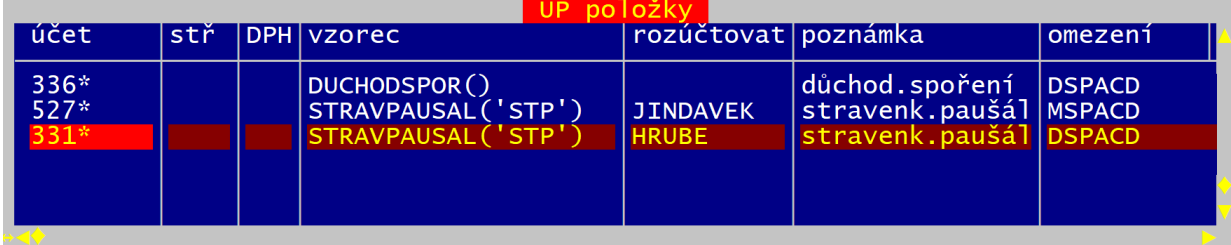

Pokud byste si založili další vlastní druh mzdové složky pro zápis stravenkového paušálu (například **ST2**), upravte vzorec v předkontaci tak, že uvedete oba druhy oddělené čárkou, tedy **STRAVPAUSAL('STP,ST2')**.

# <span id="page-25-0"></span>8.5 Zálohování na OneDrive

Pro bezpečné zálohování je vhodné archivy průběžně ukládat na více medií, například na pevný disk, USB klíčenky a podobně. Důvodem použití více zařízení je ztráta dat při technické poruše pevného disku počítače či archivačního zařízení, zavirování počítače kryptovacím virem, který kromě počítače může rychle zašifrovat i data na záložní klíčence, krádež notebooku i se záložní USB klíčenkou a další podobné, nepříjemné situace.

Ve Windows 10 přibyla možnost jednoduše zálohovat data i do cloudového úložiště Microsoftu nazvaného OneDrive, kam lze zdarma nahrát až 5GB dat. Používáte-li Windows 7 nebo 8, musíte si stáhnout a **[nainstalovat příslušnou aplikaci.](https://support.microsoft.com/cs-cz/office/desktopov%C3%A1-aplikace-onedrive-pro-star%C5%A1%C3%AD-verze-windows-850703dd-ea56-4c7a-bff5-6c2e4da227cf)** 

C:\GRAND31\ZALOHA (pevný disk) neobsazeno neobsazeno nechsazeno neobsazeno neobsazeno neobsazeno neobsazeno neobsazeno neobsazeno <sup>z</sup> automatické zálohy<br>Tiný adresář nebo disk romadná

Pro nastavení archivace na OneDrive vstupte v GRANDu do menu Konec - Archivace dat, zvolte řádek s textem *neobsazeno* a stiskněte klávesu Enter. V následujícím formuláři stiskněte tlačítko **Adresář.** 

Spustí-li se vám běžný prohlížeč souborů Windows, najděte si složku OneDrive a tlačítkem Vybrat složku volbu potvrďte.

Pokud se vám zobrazí DOS výběrový formulář, zvolte disk  $\mathsf{C}:$  a dále složky *USERS*, vaše *jméno ve Windows* (na obrázku Daniel) a **OneDrive.** Výběr dokončete tlačítkem Select.

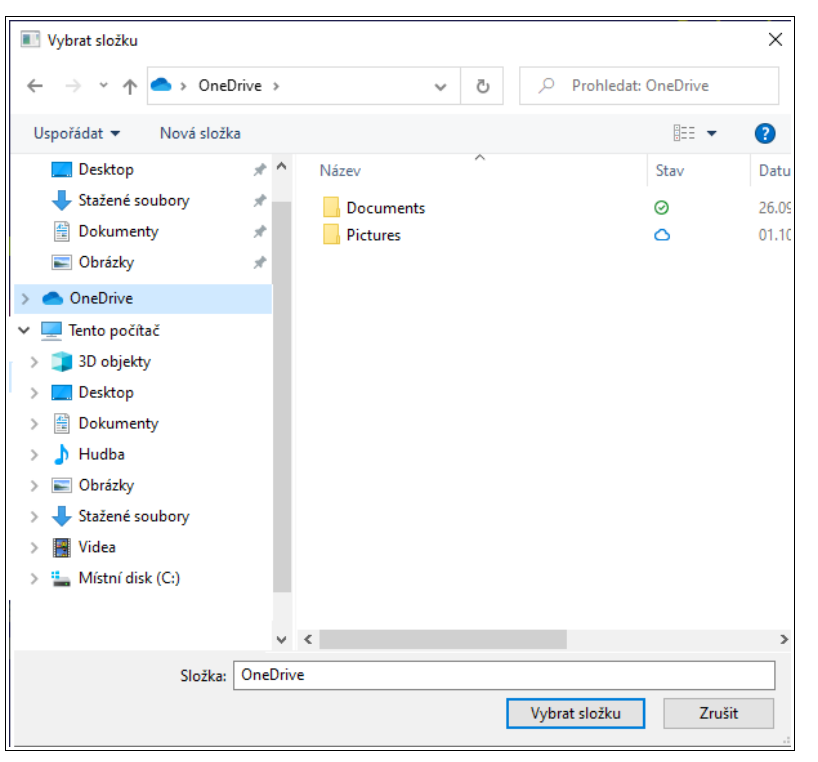

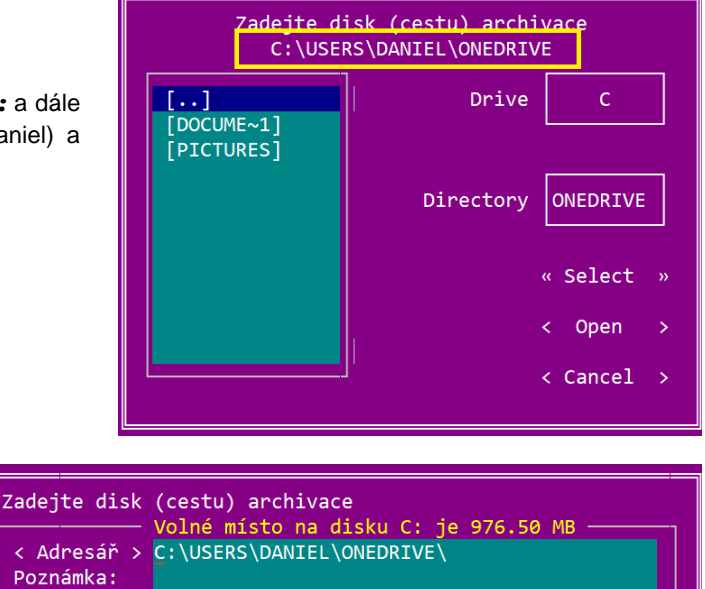

**OK** 

» < Návrat

Dostupné disky F3, složky Ctrl+F3 «

V obou případech se cestka k OneDrive do GRANDu uloží pomocí složky USERS dle obrázku vpravo.

Vlastní archivace nebo obnova dat je po prvotním nastavení shodná se zálohováním na jakékoliv jiné zařízení. V menu Konec – Archivace dat zvolíte příslušnou nabídku a necháte zálohování provést. **S ohledem na ochranu osobních** údajů (GDPR) je vhodné použít šifrovaný archiv obdobně jako v případě posílání zálohy mailem. Chcete-li si šifrování záloh trvale zapnout, učiňte tak v menu Konec -Nastavení programu – Zálohování volbou Archiv chránit zašifrováním.

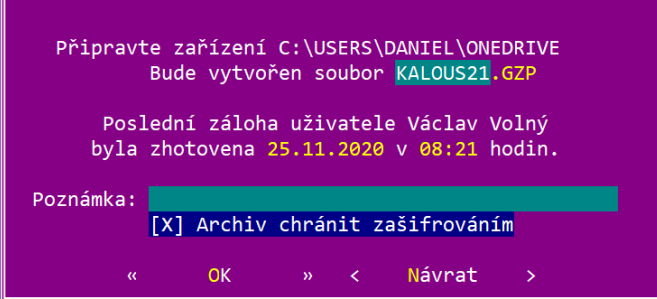